# **GABINET DE PLANIFICACIÓ, AVALUACIÓ I QUALITAT**

**Manual Power BI**

**Quadre de comandament d'indicadors de personal PDI i PAS**

**Business Intelligence**

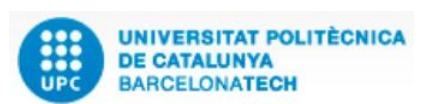

**Versió:** 1.0 **Data:** 18/10/2022 **Elaborat: JS-CC GPAQ – UPC** 

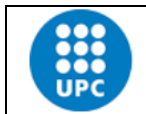

**Elaborat: JS-CC** Revisat:

**Versió:** 1.0 **Data:** 18/10/2022 **Fulls:** 2/25

# **INDEX**

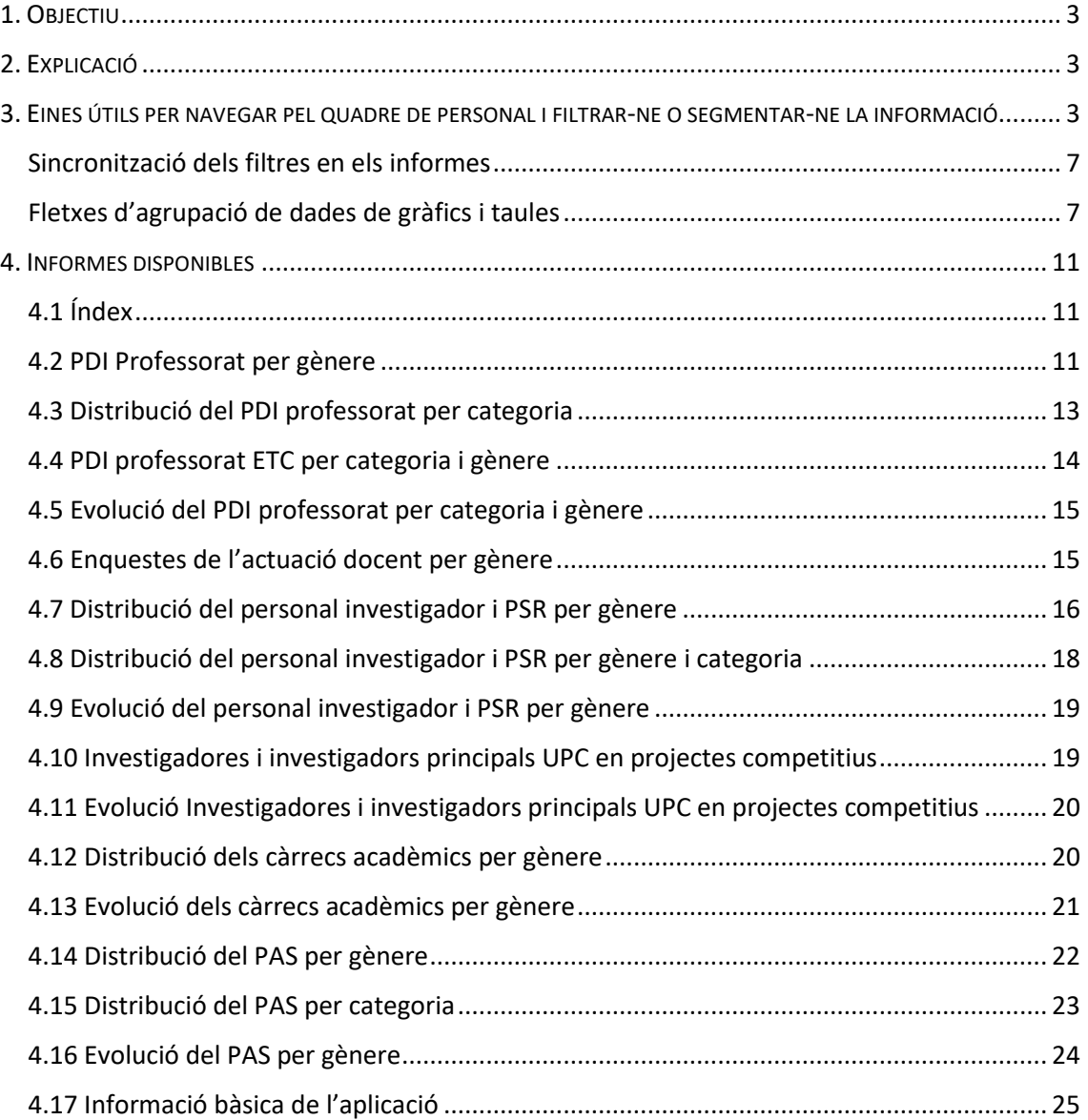

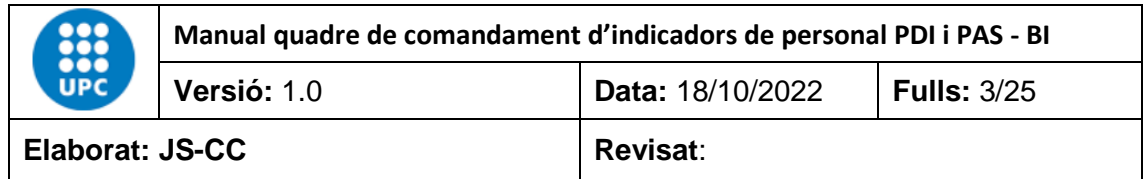

# <span id="page-2-0"></span>**1. OBJECTIU**

L'objectiu d'aquest manual és explicar el funcionament de l'aplicació "Quadre de comandament d'indicadors de personal PDI i PAS" que ha creat el GPAQ mitjançant el programa Power BI de Microsoft.

El Power BI és un programa de *business intelligence* que permet consultar, comparar, calcular o analitzar qualsevol tipus de dada. En concret, analitzarem la informació de les dades estadístiques de la UPC en relació al personal PDI i PAS, i ho farem d'una manera àgil, senzilla i dinàmica.

# <span id="page-2-1"></span>**2. EXPLICACIÓ**

El quadre de comandament d'indicadors de personal de PDI i PAS, conté les dades del personal docent, del personal de recerca i del PAS, a la UPC.

Les dades es recullen per anys i s'actualitzen anualment.

# <span id="page-2-2"></span>**3. EINES ÚTILS PER NAVEGAR PEL QUADRE DE PERSONAL I FILTRAR-NE O SEGMENTAR-NE LA INFORMACIÓ**

Aquestes eines simplifiquen la utilització de l'aplicació.

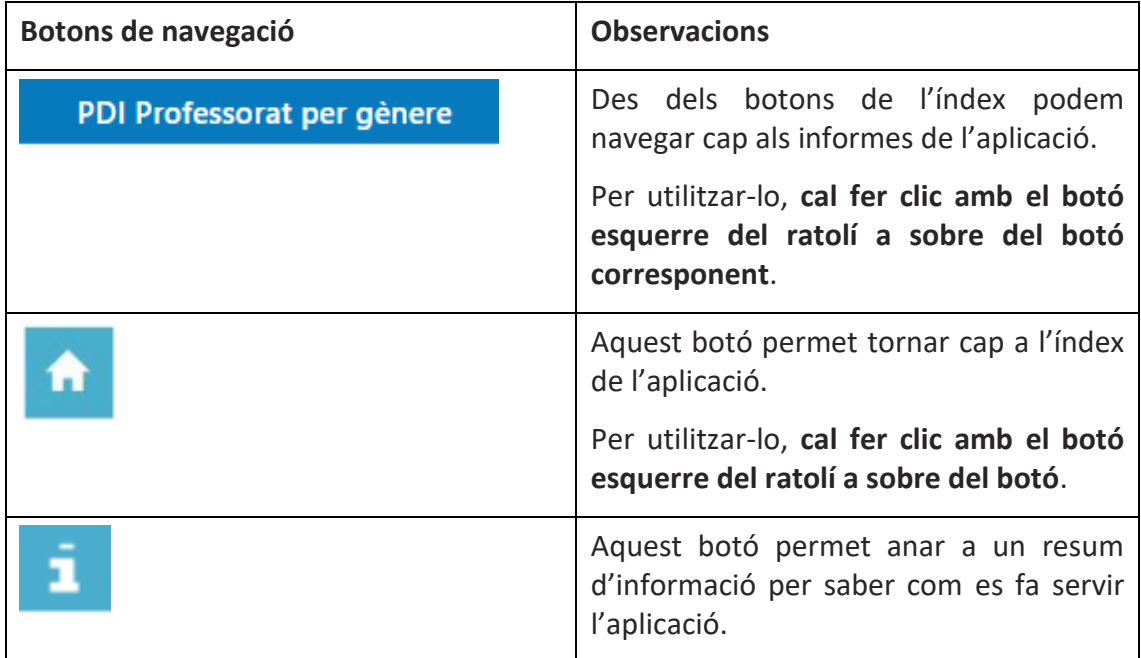

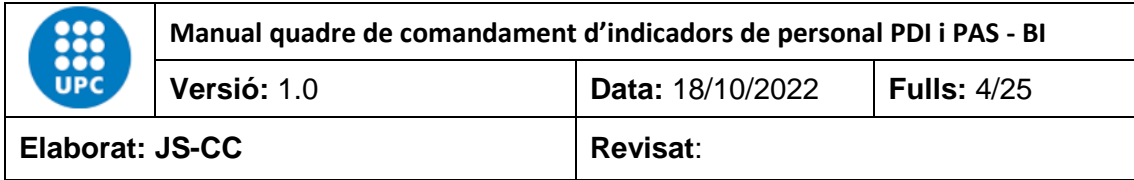

# **Tipus de filtres aplicats als camps**

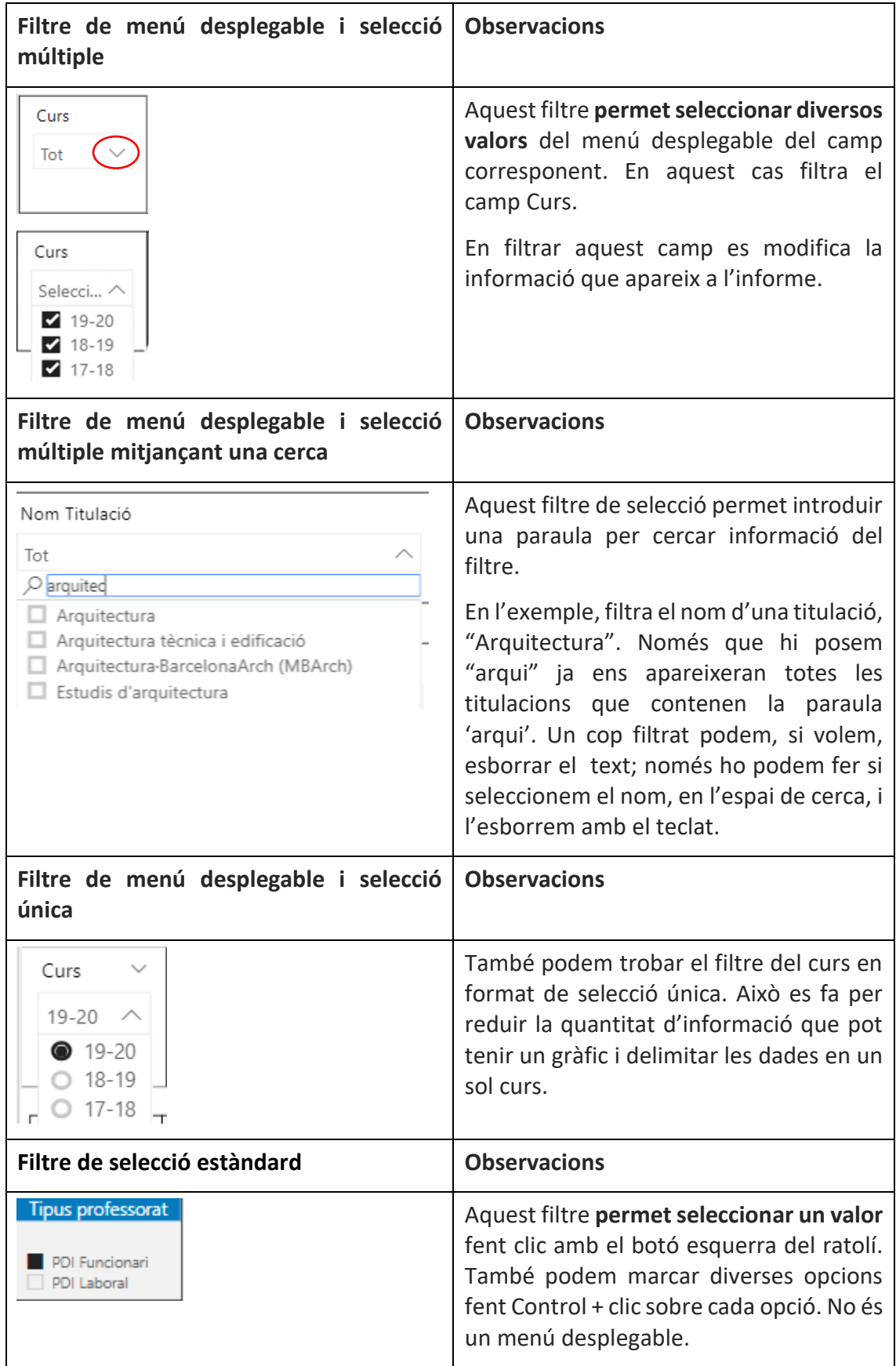

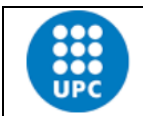

**Manual quadre de comandament d'indicadors de personal PDI i PAS - BI**

**Elaborat: JS-CC** Revisat:

**Versió:** 1.0 **Data:** 18/10/2022 **Fulls:** 5/25

En filtrar aquest camp es modifica la informació que apareix a l'informe. **Botó** per esborrar els filtres **Districts Observacions** . . . . . . . . . . . . . . . . . . . Aquest botó esborra tots els filtres que **Esborrar filtres** s'hagin aplicat a l'informe i deixa els valors que hi havia en obrir l'informe. Per utilitzar-lo, **cal fer clic amb el botó esquerre del ratolí a sobre del botó**. **Goma d'esborrar**. La seva funció és Tipus Centre  $\Diamond$ esborrar només el filtre d'aquest camp. Tot Per utilitzar-la, **cal passar el ratolí per sobre del filtre perquè aparegui la goma i després fer clic a sobre del botó.**

**Altres eines que afecten objectes visuals (filtres, taules o gràfics)**

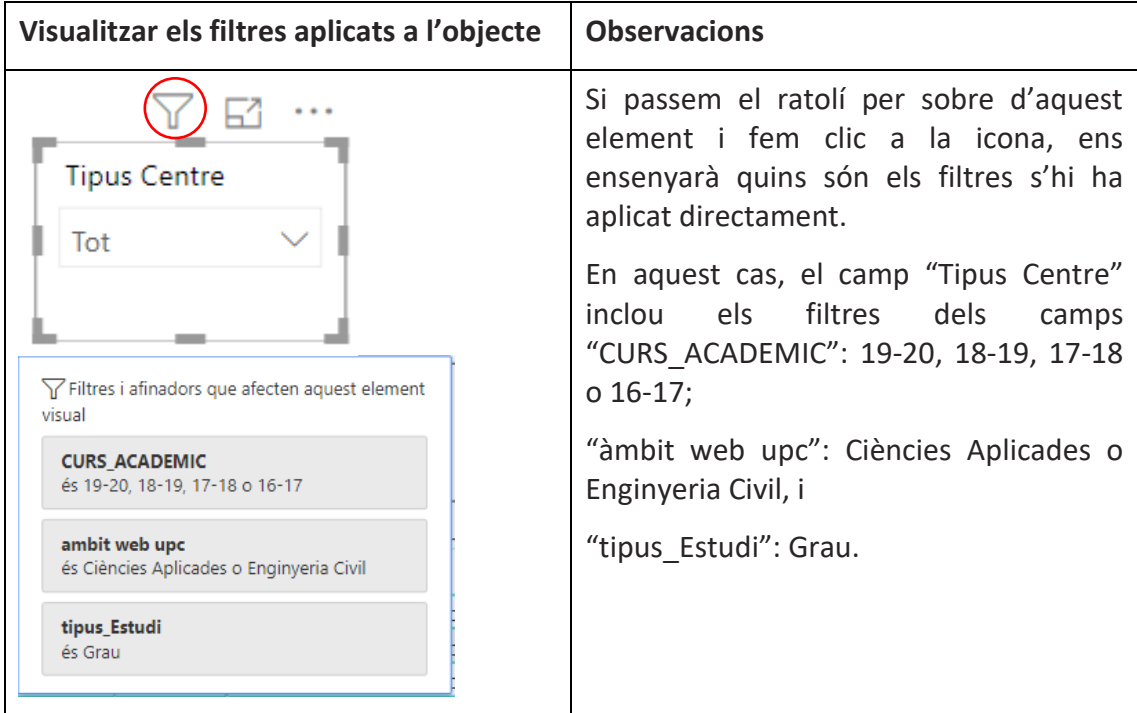

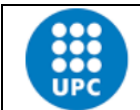

**Manual quadre de comandament d'indicadors de personal PDI i PAS - BI**

**Elaborat: JS-CC** Revisat:

**Versió:** 1.0 **Data:** 18/10/2022 **Fulls:** 6/25

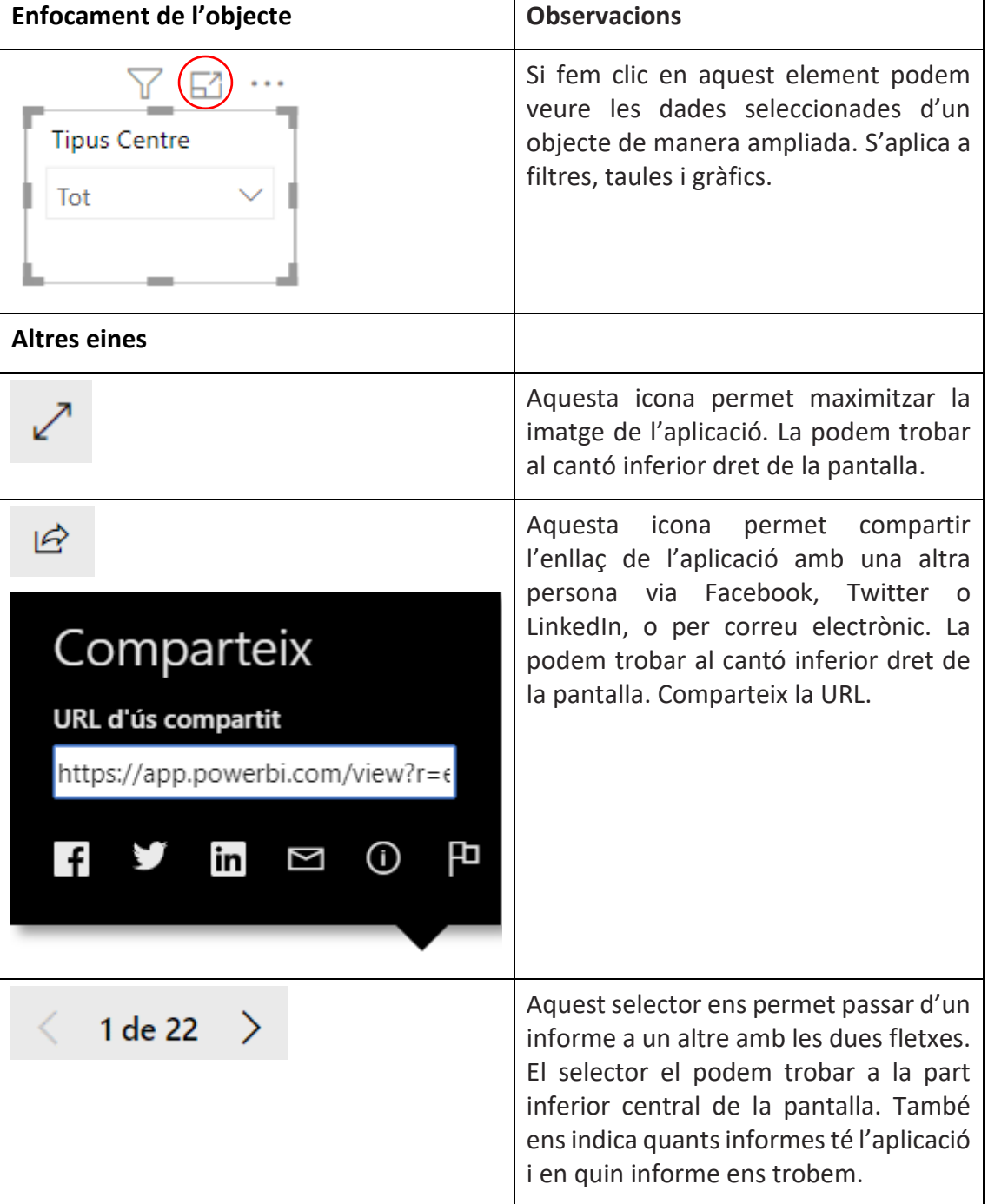

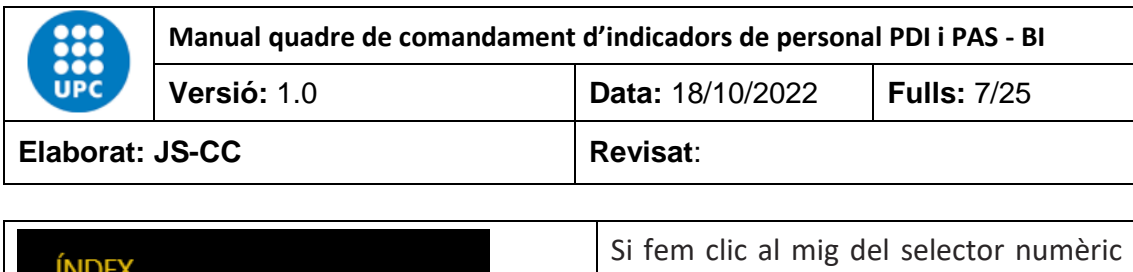

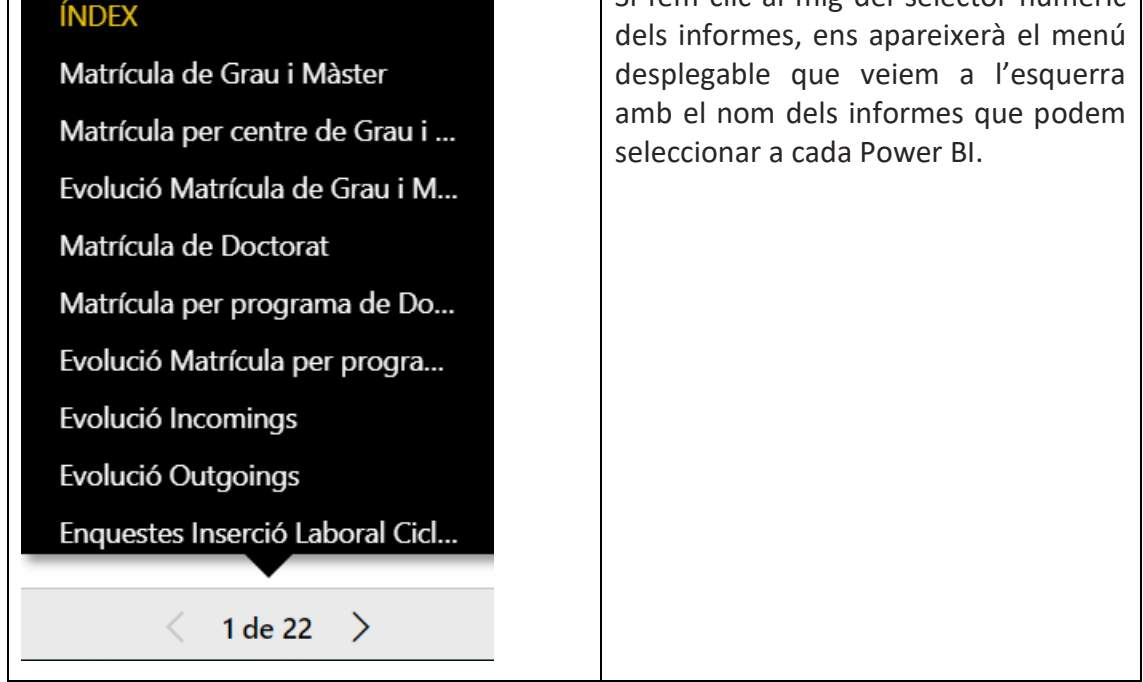

# <span id="page-6-0"></span>**Sincronització dels filtres en els informes**

Als informes 2 al 4, els filtres Àmbit, Tipus centres, Centre, Estudis, Nou ingrés, Titulat/da i nom titulació estan sincronitzats, de manera que, si seleccionem un àmbit, centre o titulació, els altres informes també es filtraran amb els mateixos valors. Això mateix passa en els informes 5 al 8, Nou ingrés, Tesi llegida, Qualificació tesi, Menció i Estudiantat EEES.

S'ha de tenir en compte que el filtre Curs té dues versions diferents: la primera és de selecció única, és a dir, només es pot seleccionar un curs, i la segona és de selecció múltiple, que permet seleccionar diversos cursos a la vegada.

Els filtres del curs de selecció única estan sincronitzats entre ells mateixos, i això mateix passa entre els filtres del curs de selecció múltiple.

# <span id="page-6-1"></span>**Fletxes d'agrupació de dades de gràfics i taules**

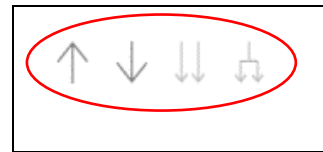

Aquests 4 comandaments permeten analitzar les dades de gràfics o taules de manera agrupada per nivells de jerarquia, en funció de les necessitats que tinguem.

Només apareixen quan en l'eix de les X, en el cas del gràfic, o en les files, en el cas d'una taula, hi ha dos o més camps per analitzar la informació. Si el comandament està de color gris fosc vol dir que el podem activar per veure la informació que analitzarà. Un cop l'hàgim activat, es posarà de color gris clar.

Per tornar a l'estat original del gràfic o la taula només cal prémer el botó "Esborrar filtres".

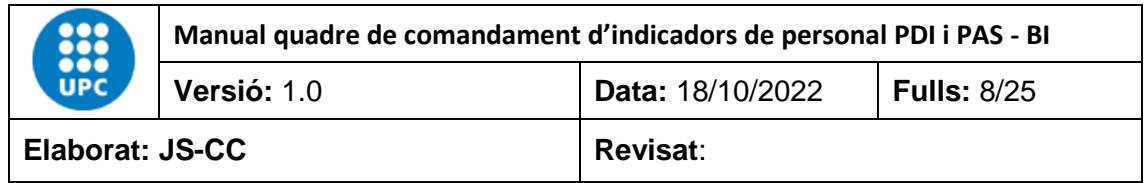

# **Exemple:**

En aquest cas, el gràfic té dos camps en l'eix de les X. Aquest camps són "Àmbit" i "Nom Titulació". Els camps estan jerarquitzats de manera que el primer nivell analitza les dades des del punt de vista de l'àmbit i el segon nivell analitza les dades des del punt de vista del nom de la titulació. En aquest cas, està activat el comandament de primer nivell jeràrquic amb el camp "Àmbit".

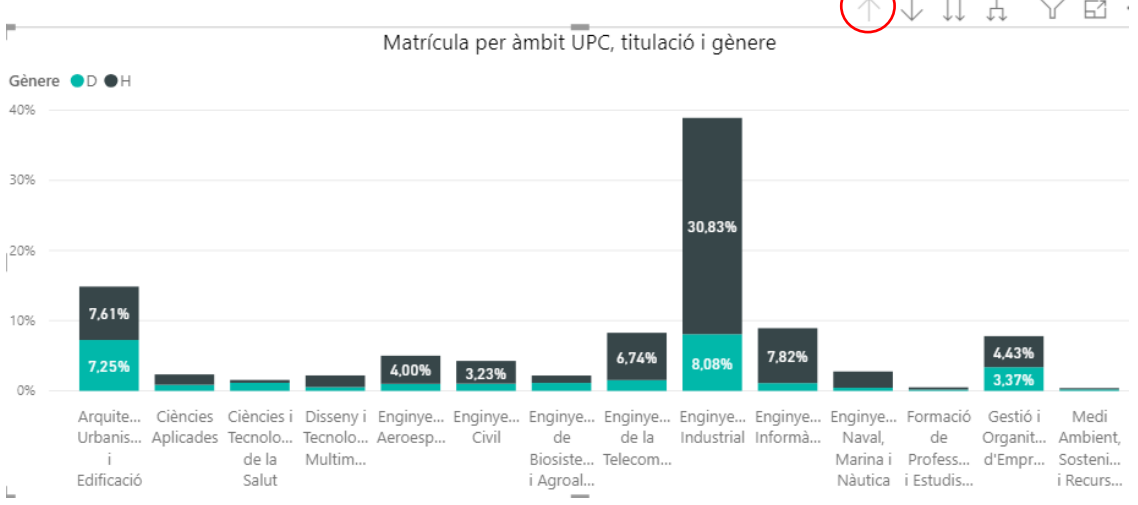

Si canviem al segon nivell, la informació que es veurà serà per titulació. En aquest cas, la informació seleccionada és del curs "19-20", Centre "ESAB" i Estudis "Grau", i tot per titulació.

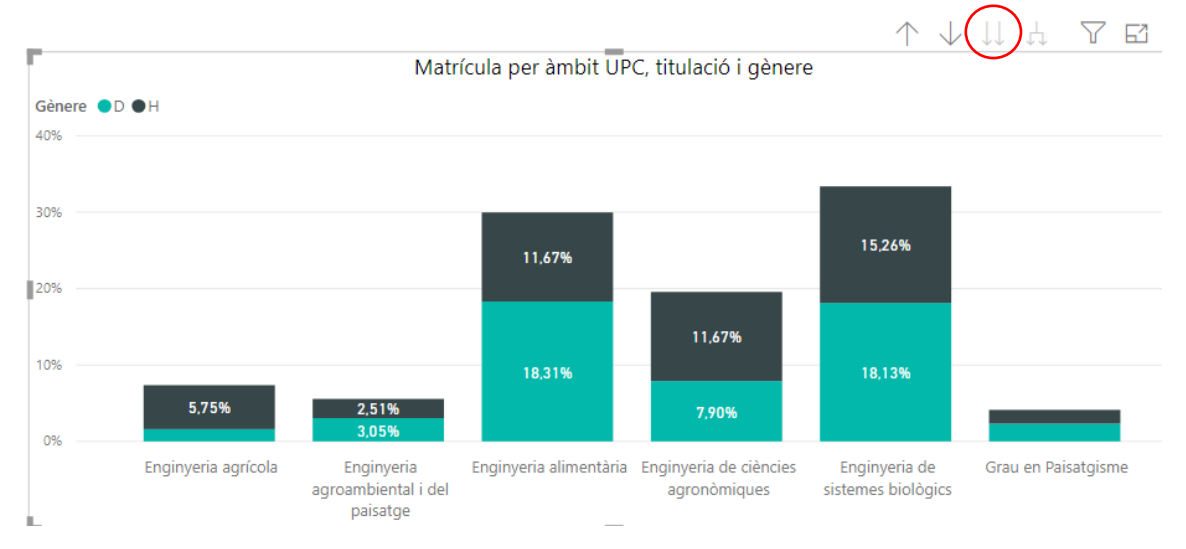

Si no seleccionéssim el centre i el tipus d'estudi veuríem totes les titulacions de la UPC del curs 19-20. Amb aquest gràfic podem veure la informació segmentada per àmbits o per titulacions.

També podem activar el comandament de doble fletxa, que ens ensenyarà la informació agrupada pels dos nivells jeràrquics alhora en els camps "Àmbit" i "Nom Titulació".

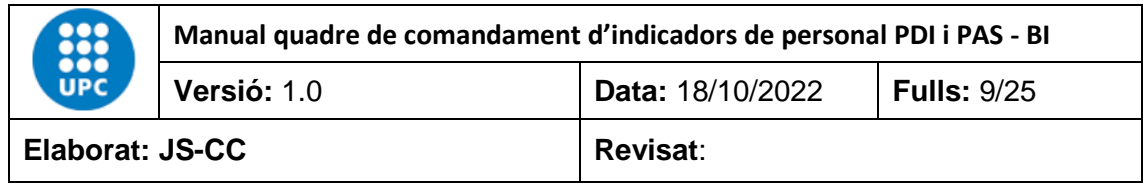

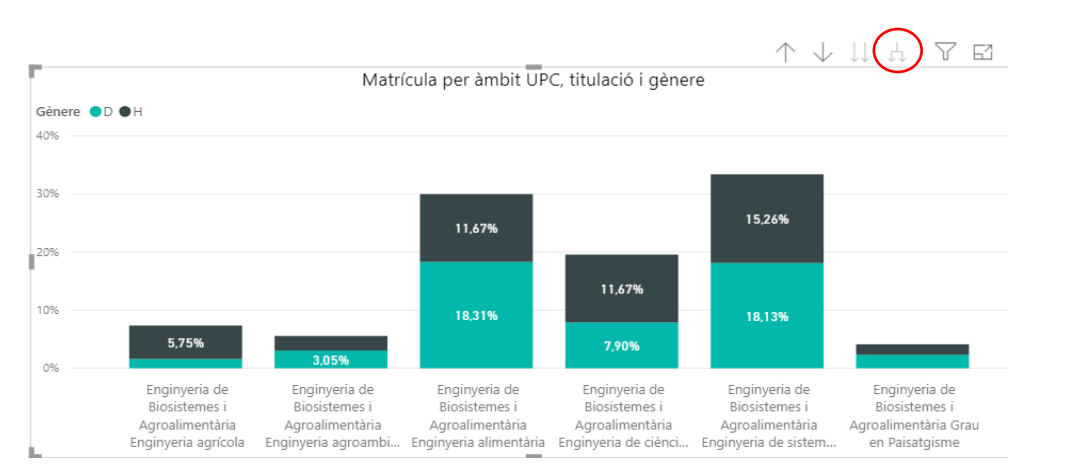

El mateix passa a les taules dinàmiques o matrius, que es podem analitzar si tenen més d'un camp per fila.

#### **Exemple**

En aquest cas, les dades de les taules estan agrupades per anys i cossos de PAS.

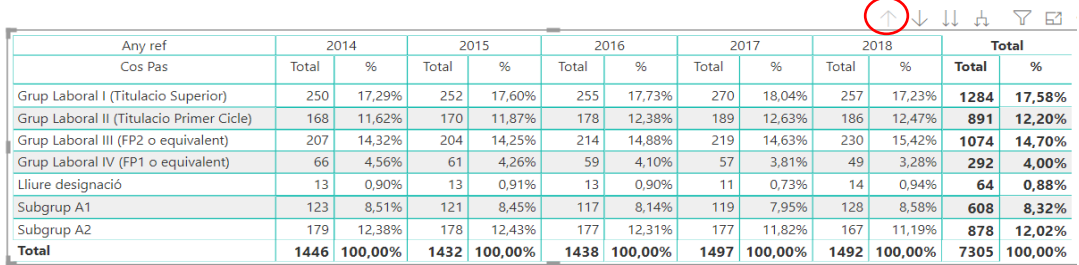

En aquest altre cas, les dades de les taules estan agrupades per anys i gèneres.

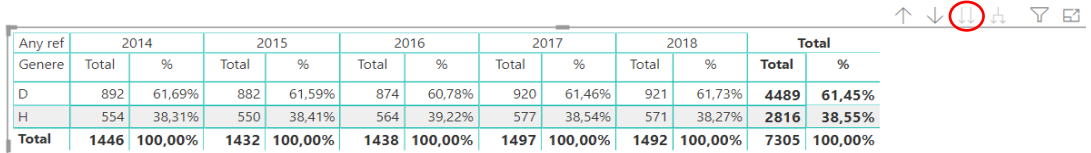

En aquest cas, les dades de les taules estan agrupades per anys, cossos de PAS i gèneres.

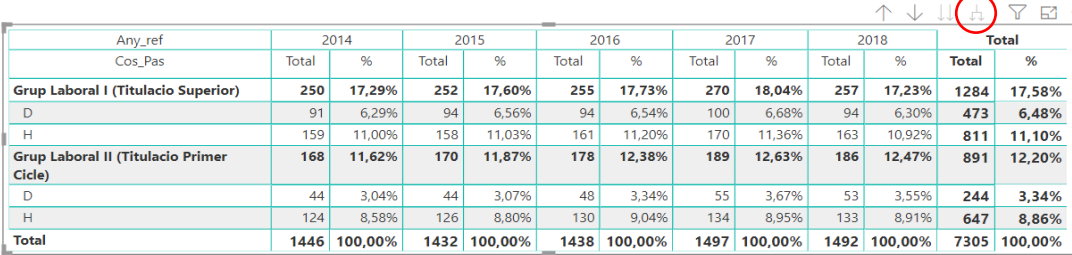

#### **Selecció de les dades des d'un gràfic o una taula**

Si passem el ratolí per sobre de qualsevol de les barres d'un gràfic, ens n'indicarà el valor i el percentatge que representa respecte del total de la barra o en el conjunt del curs. En aquest cas, hem situat el ratolí a sobre de la barra de l'àmbit d'enginyeria industrial. El menú contextual que apareix ens indica que el valor d'aquest segment del gràfic és 8.006 estudiants i que representen el 30,83 % del total de l'estudiantat matriculat del curs 19-20.

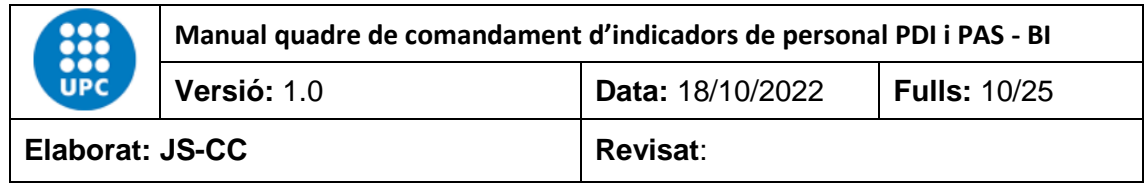

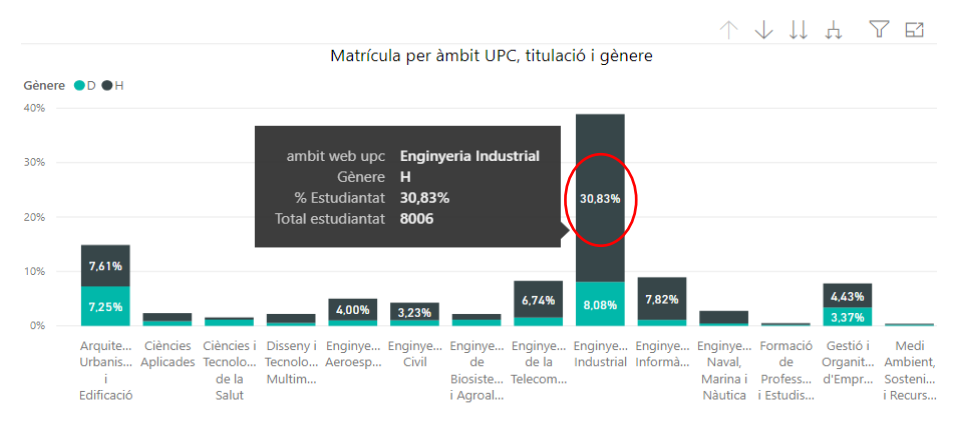

Els objectes visuals de l'informe també estan vinculats entre ells de manera que, si fem clic amb el ratolí a sobre d'un dels colors del gràfic o de les files d'un taula, la resta de dades també es modificaran en funció de la barra o fila seleccionada. Això passa perquè per defecte les dades estan sincronitzades.

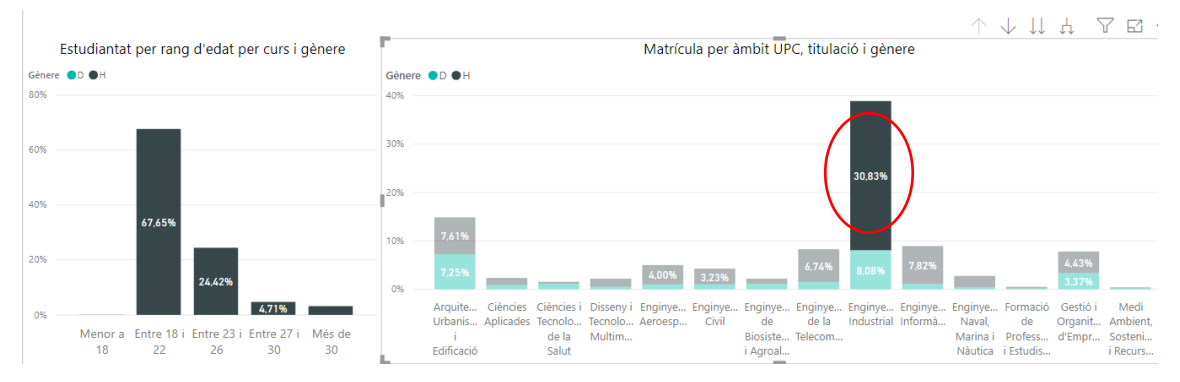

#### **Mapes**

Per veure la informació que conté el mapa, podem seleccionar el nom del municipi, comarca o província que vull veure. En aquest cas hem seleccionat la comarca de l'Alt Empordà i podem observar que dels 184 matriculats la majoria provenen del municipi Figueres.

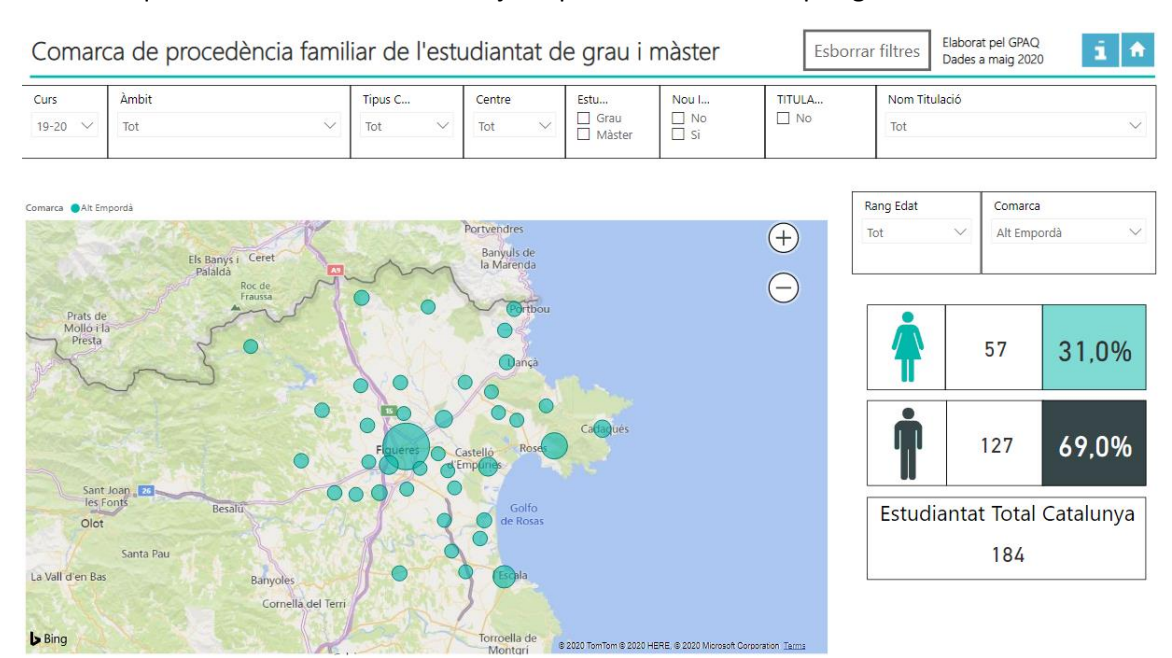

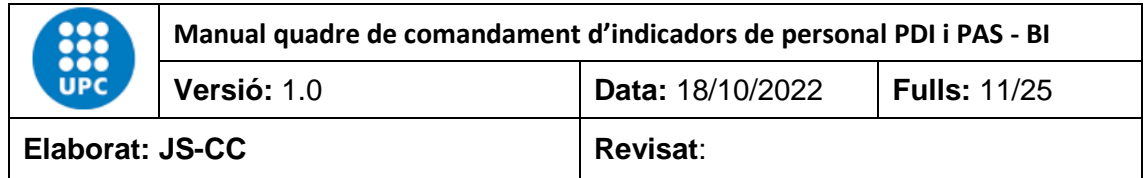

# <span id="page-10-0"></span>**4. INFORMES DISPONIBLES**

El programa està format per 1 índex de contingut i 22 informes de diferents temàtiques, com ara PDI professorat, enquestes de docència, personal investigador, investigador principal, càrrecs acadèmics, PAS i informació d'ús.

# <span id="page-10-1"></span>**4.1 Índex**

El quadre de comandament de gènere disposa d'un índex a partir del qual es pot navegar de manera interactiva pels diferents informes del quadre.

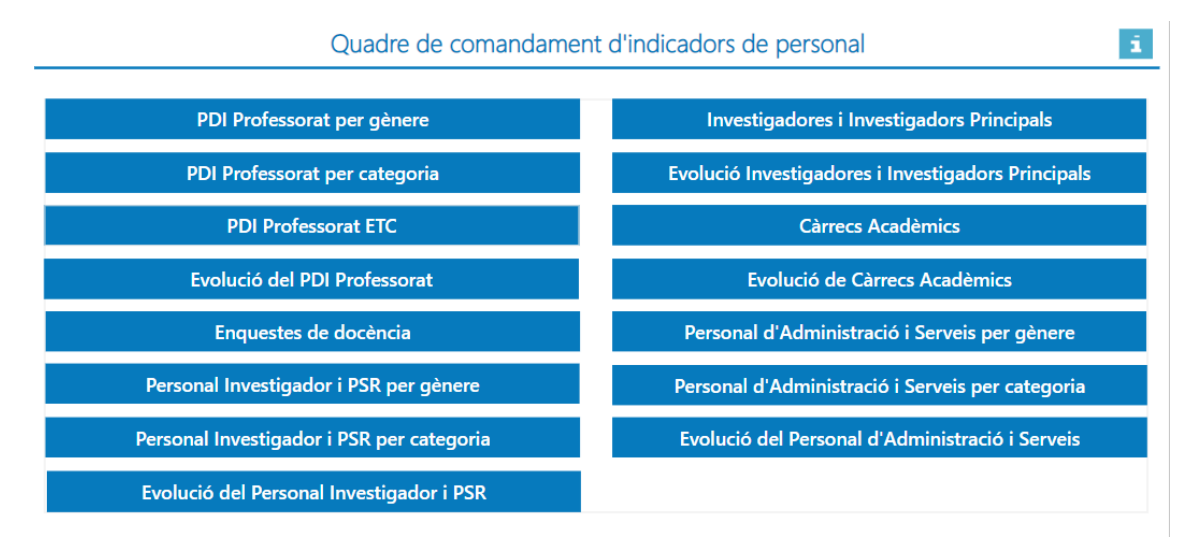

# <span id="page-10-2"></span>**4.2 PDI Professorat per gènere**

Aquest informe conté les dades oficials de total de PDI professorat des de l'any 2012 fins a l'actualitat. Les dades es poden filtrar per any, tipus unitat, nom unitat, categoria, dedicació i tipus contracte. Les dades dels quadres es calculen de manera automàtica en funció de la informació filtrada.

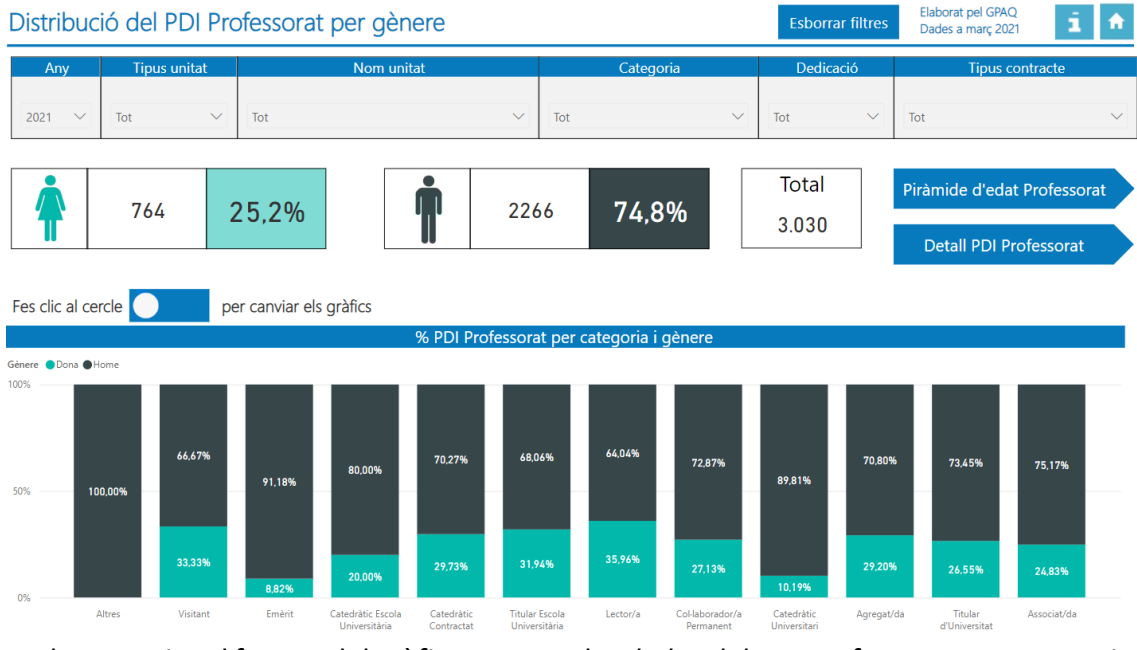

Podem canviar el format del gràfic per veure les dades del PDI professorat per categoria, en percentatge o bé en valor absolut, fent clic en el botó  $\bullet$ .

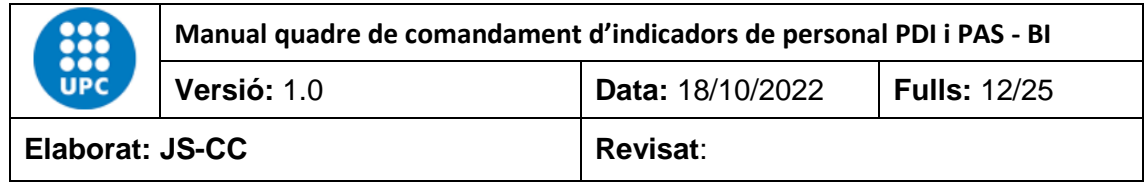

# Dades en percentatge

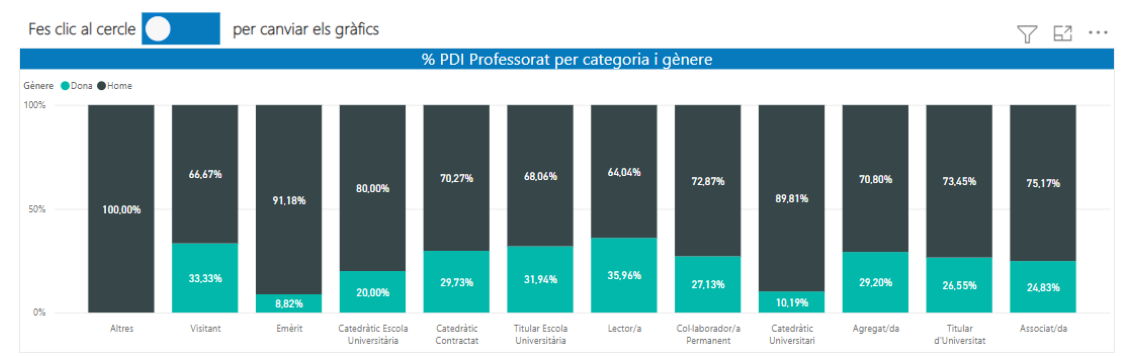

# Dades en valor absolut

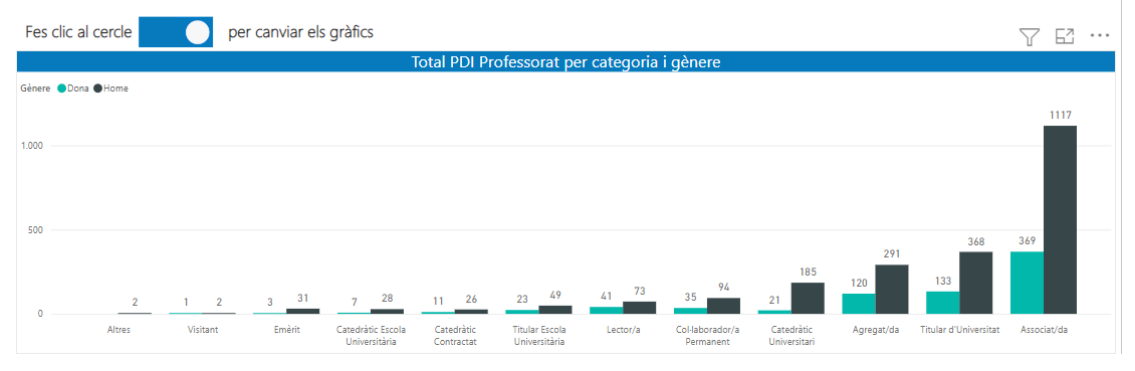

A més, podem veure la piràmide d'edat mitjançant el botó priàmide d'edat Professorat , on podrem analitzar les dades de PDI professorat per rang d'edat, categoria i gènere, en

format de percentatge, utilitzat les fletxes de jerarquia del gràfic  $\begin{array}{ccc} \uparrow & \downarrow & \downarrow & \downarrow \\ \end{array}$ Per activar aquestes fletxes només cal passar el ratolí per sobre del gràfic.

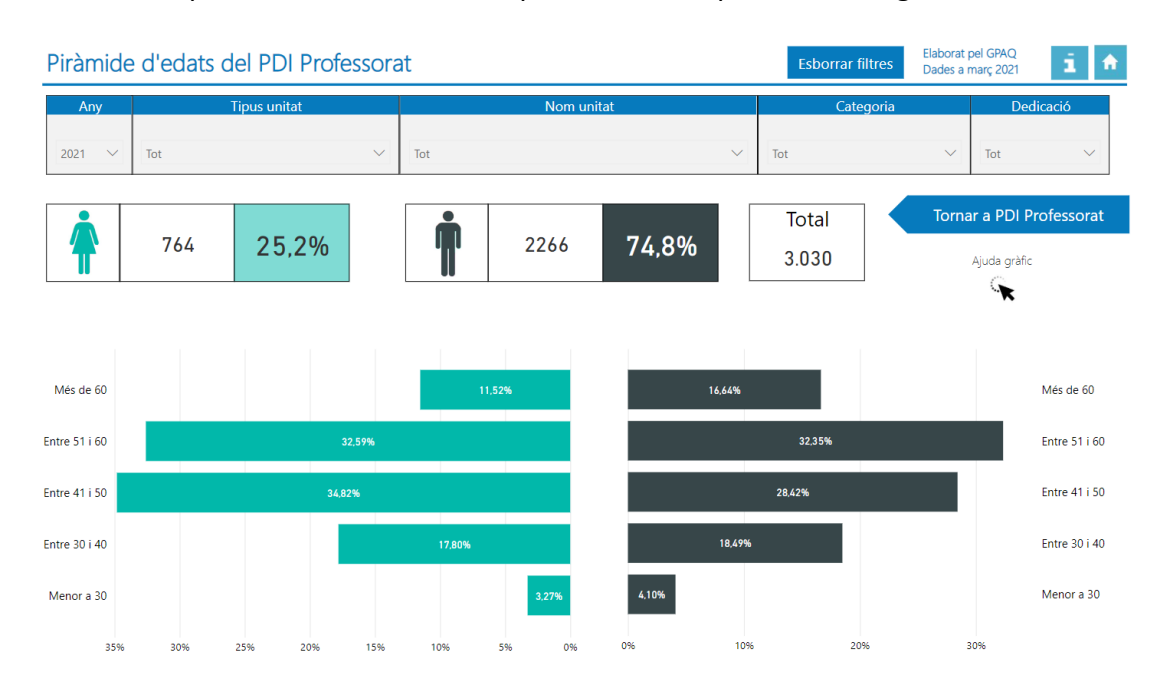

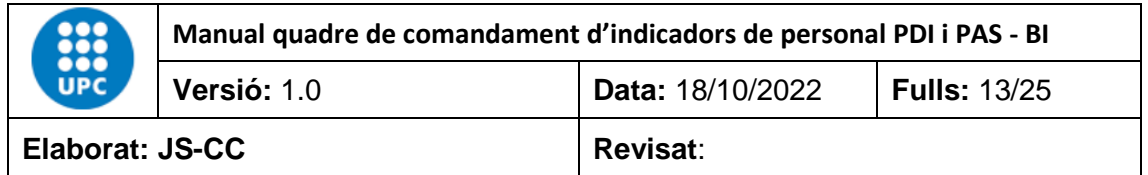

#### Ajuda gràfic

Aquest apartat conté una fletxa d'ajuda **(witcheline de veure**, en un gif, que explica com podem utilitzar les fletxes de jerarquia que conté el gràfic per agrupar o desagrupar la informació per nivells. Per activar el gif només cal posar el ratolí a sobre de la fletxa **sense fer clic**.

I fent clic en el botó **Detall PDI Professorat** podem veure les dades del professorat agrupades per l'àmbit que aplica el Ministeri "MEC" i també per categoria.

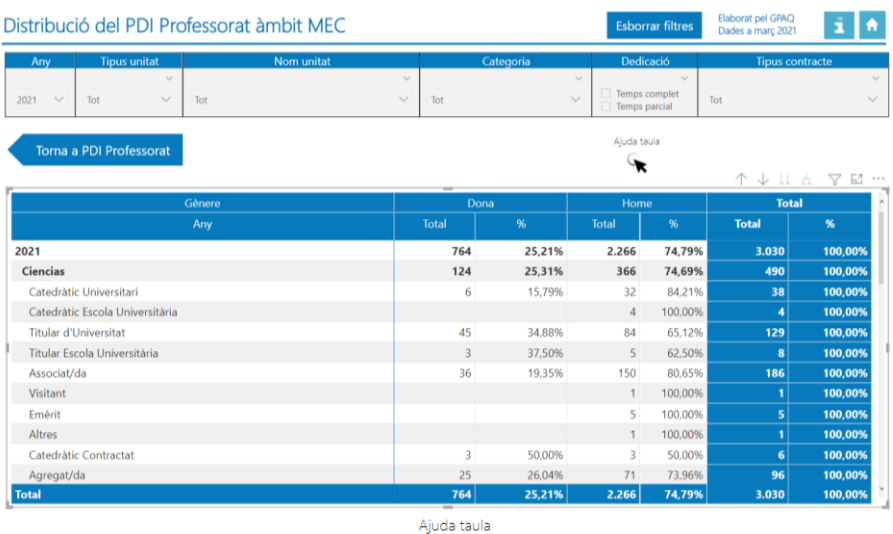

Aquest apartat conté una fletxa d'ajuda  $\lambda$  on poder veure, en un gif, que explica com podem utilitzar les fletxes de jerarquia que conté la taula per agrupar o desagrupar la informació per nivells. Per activar el gif només cal posar el ratolí a sobre de la fletxa **sense fer clic**.

#### <span id="page-12-0"></span>**4.3 Distribució del PDI professorat per categoria**

Aquest informe conté les dades oficials de total de PDI professorat per categoria des de l'any 2012 fins a l'actualitat. Les dades es poden filtrar per any, tipus unitat, nom unitat, categoria, dedicació, tipus contracte i tipus professorat. Les dades dels quadres es calculen de manera automàtica en funció de la informació filtrada.

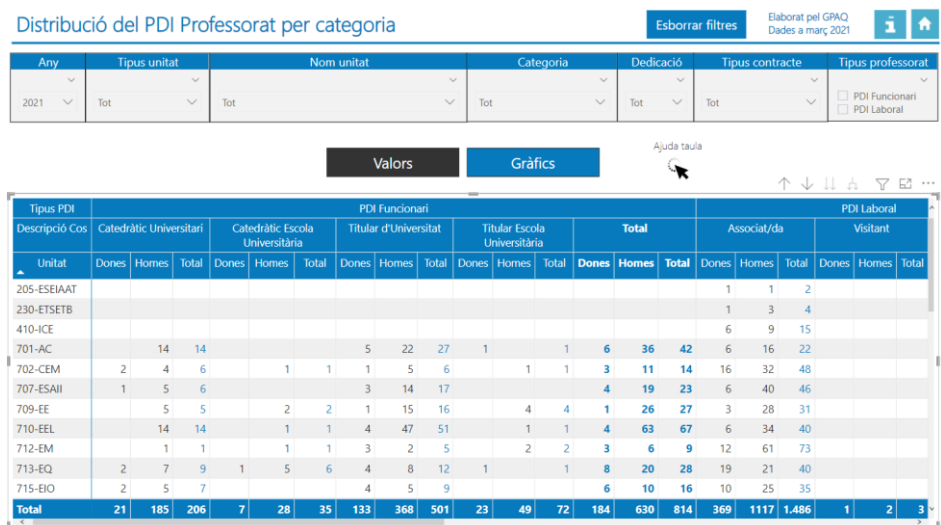

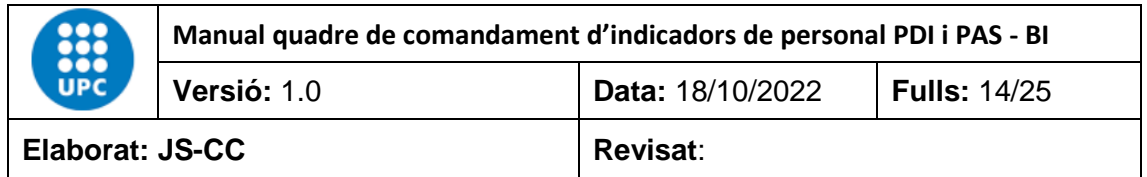

#### Ajuda taula

Aquest apartat conté una fletxa d'ajuda  $\bullet$  on poder veure, en un gif, que explica com podem utilitzar les fletxes de jerarquia que conté la taula per agrupar o desagrupar la informació per nivells. Per activar el gif només cal posar el ratolí a sobre de la fletxa **sense fer clic**.

Per defecte, les dades surten en format de taula, però podem canviar la vista a format gràfic fent clic en el botó Gràfics.

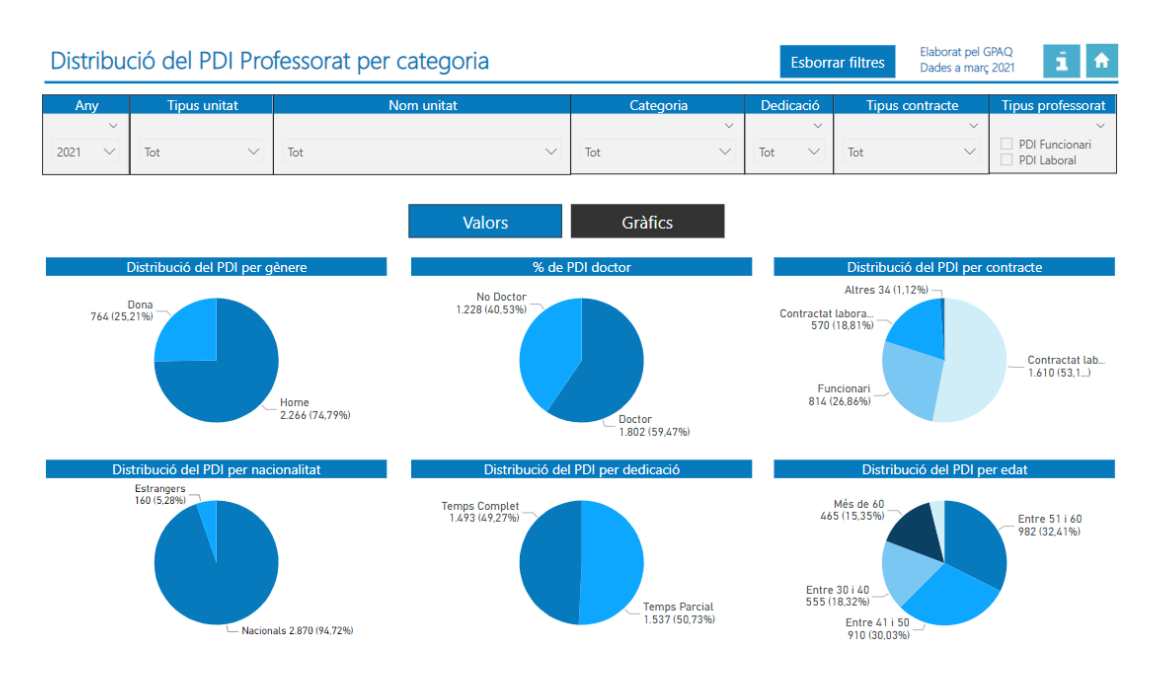

# <span id="page-13-0"></span>**4.4 PDI professorat ETC per categoria i gènere**

Aquest informe permet veure el professorat equivalent a temps complet per curs, centre, categoria, nacionalitat i gènere. Les dades corresponen a les oficials, des del curs 15-16 fins a l'actualitat.

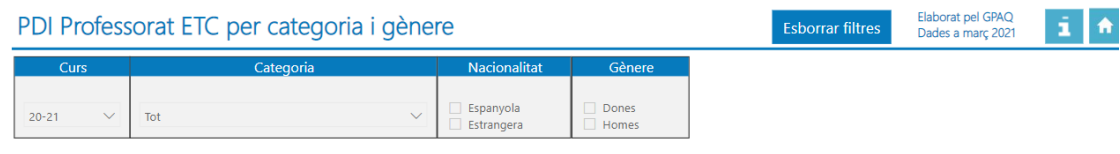

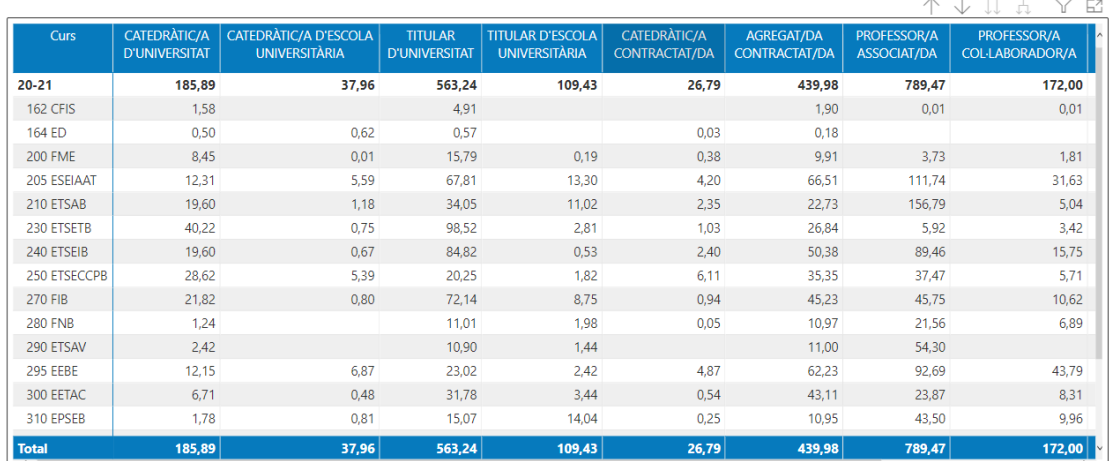

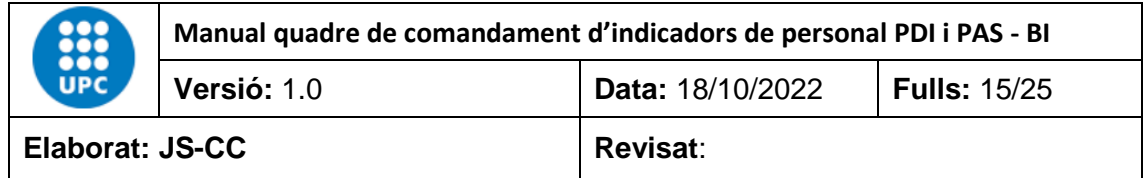

# <span id="page-14-0"></span>**4.5 Evolució del PDI professorat per categoria i gènere**

Aquest informe permet veure l'evolució del professorat en diferents gràfics. Les dades es poden filtrar per any, tipus unitat, nom unitat categoria, dedicació i tipus contracte. Les dades corresponen a les oficials des de l'any 2012 fins a l'actualitat.

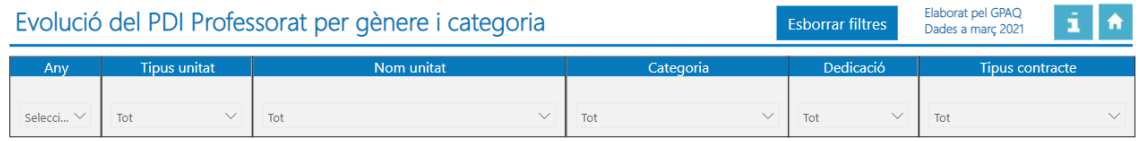

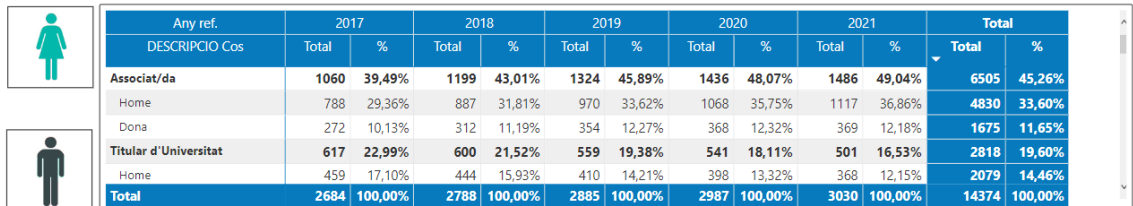

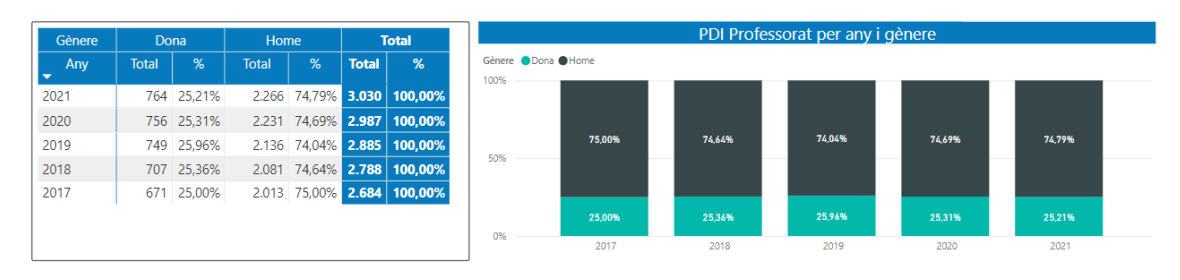

# <span id="page-14-1"></span>**4.6 Enquestes de l'actuació docent per gènere**

Aquest informe permet veure les enquestes de l'actuació docent del professorat, així com la participació de l'estudiantat a les enquestes.

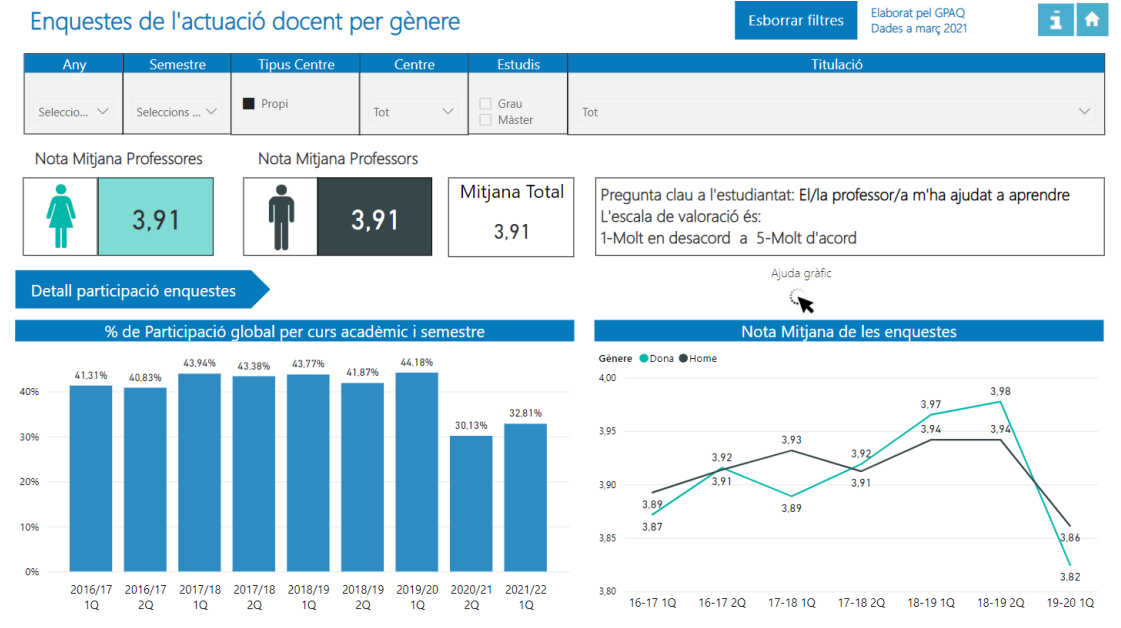

A més, podem veure en detall les dades de participació per centre fent clic en el botó Detall participació enquestes . Per defecte, les dades surten en un gràfic en percentatge, però podem canviar els valors del gràfic a una taula fent clic en el botó  $\bullet$ .

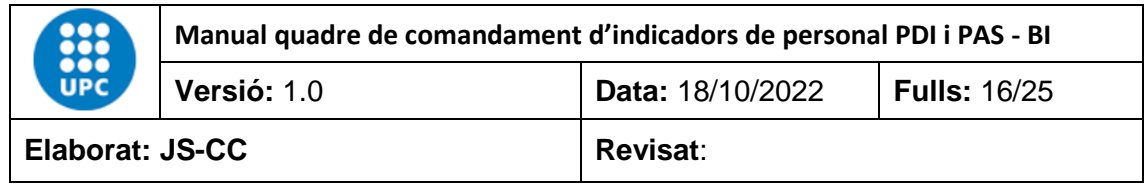

Gràfic de participació de l'estudiantat en percentatge.

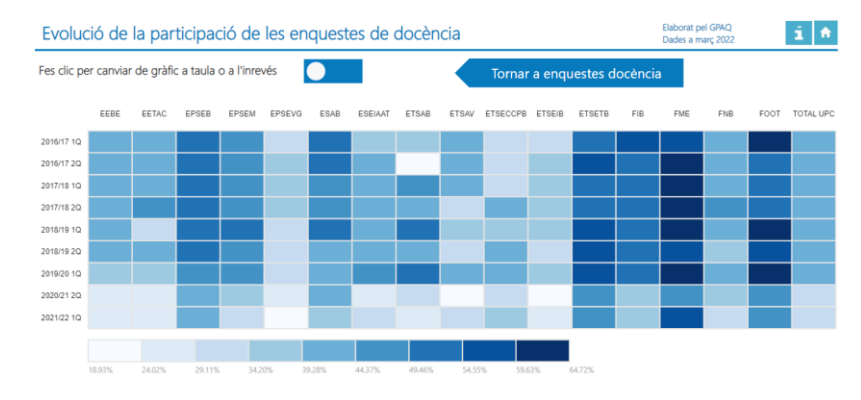

# Taula de participació de l'estudiantat en percentatge.

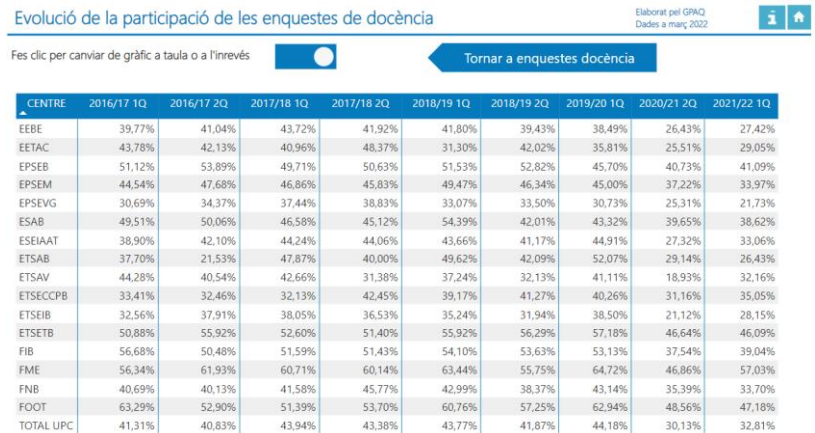

# <span id="page-15-0"></span>**4.7 Distribució del personal investigador i PSR per gènere**

En aquest informe podem veure la distribució del personal investigador i PSR per any, tipus unitat, nom unitat, categoria i tipus categoria.

L'informe conté dos gràfics tenen dos camps a l'eix de les X que permeten agregar i desagregar la informació per nivell de jerarquia. El gràfic fa una distribució del personal investigador i PSR per anys, categoria i gènere. Les dades són oficials i van des de l'any 2012 fins al darrer tancament de dades oficials.

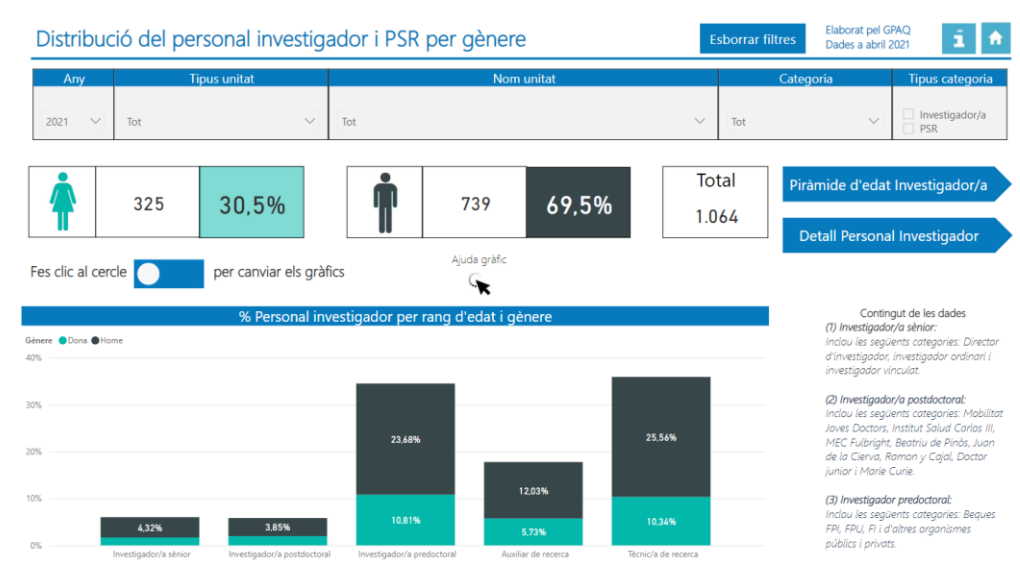

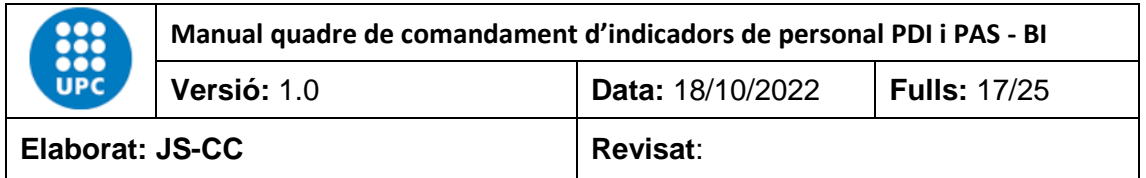

Per defecte, les dades surten en format en percentatge, però les podem canviar a valor absolut fent clic en el botó  $\bigcirc$ 

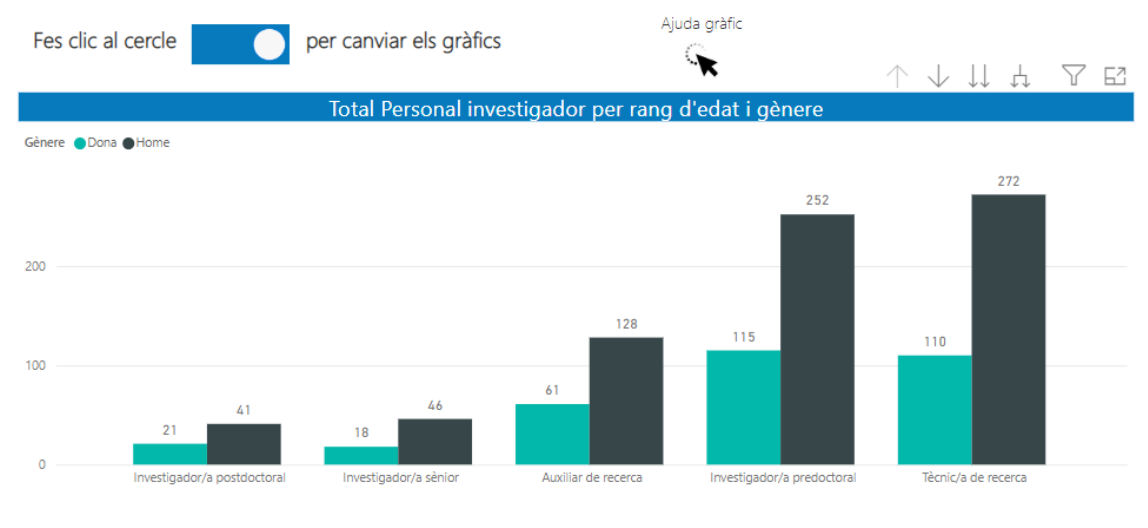

A més, podem veure la piràmide d'edat mitjançant el botó piràmide d'edat Investigador/a podrem analitzar les dades de personal investigador per rang d'edat, categoria i gènere, en

format percentatge, utilitzat les fletxes de jerarquia del gràfic . Per activar aquestes fletxes només cal passar el ratolí per sobre del gràfic.

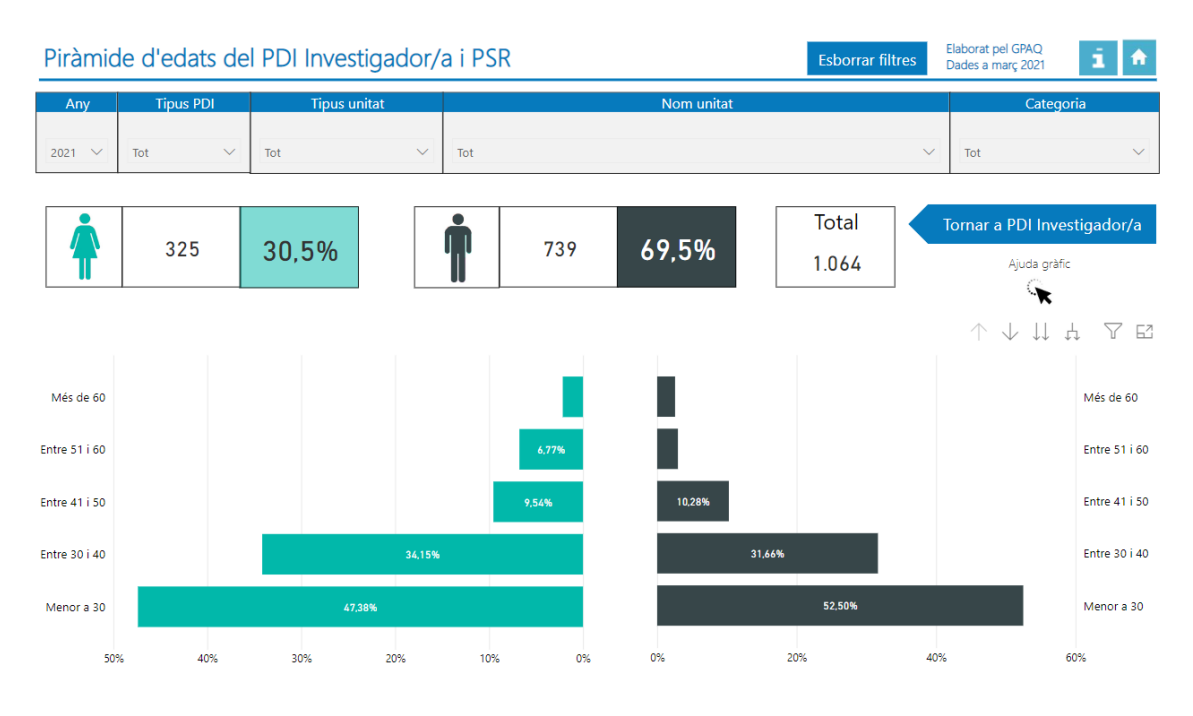

També es podem veure les dades agrupades per l'àmbit que aplica el Ministeri "MEC" i per **Categoria fent clic en el botó** Detall Personal Investigador

Aquest apartat conté una fletxa d'ajuda  $\overrightarrow{a}$  on poder veure, en un gif, que explica com podem utilitzar les fletxes de jerarquia que conté la taula per agrupar o desagrupar la informació per nivells. Per activar el gif només cal posar el ratolí a sobre de la fletxa **sense fer clic**.

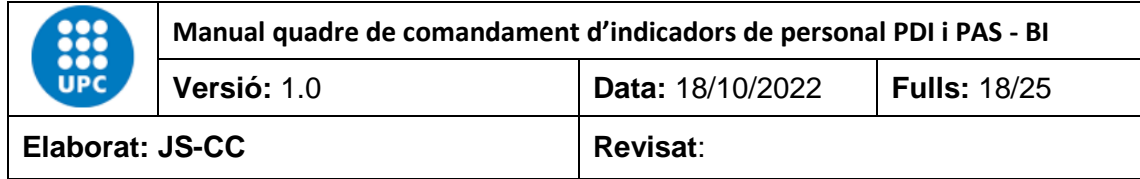

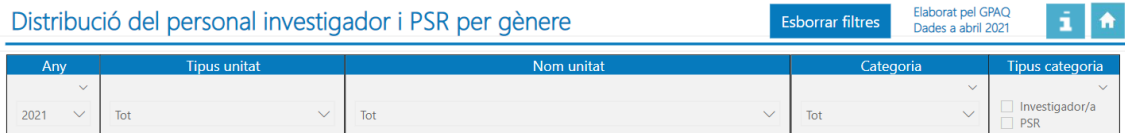

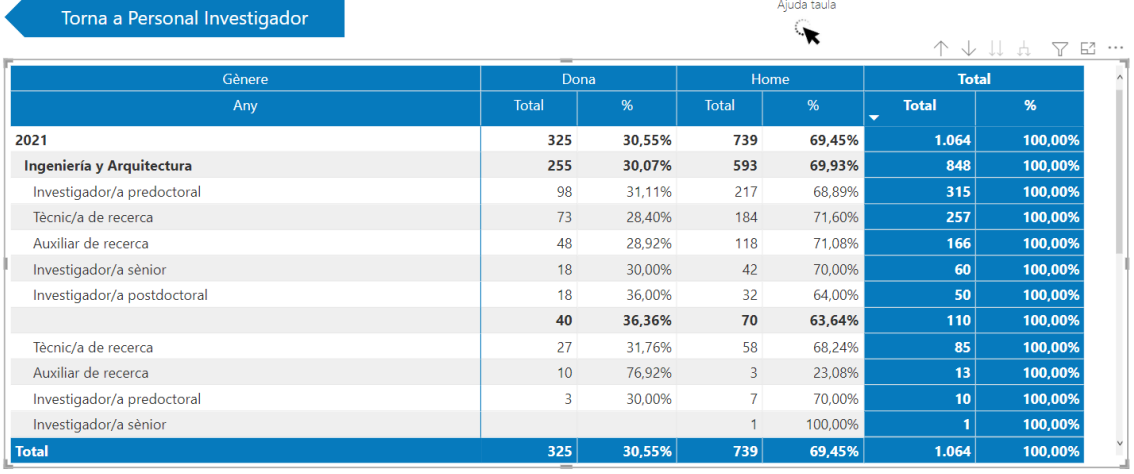

#### <span id="page-17-0"></span>**4.8 Distribució del personal investigador i PSR per gènere i categoria**

En aquest informe podem veure la distribució del personal investigador per unitat d'assignació, categoria i gènere. Les dades es podem filtrar per any, tipus unitat, nom unitat, categoria i tipus categoria.

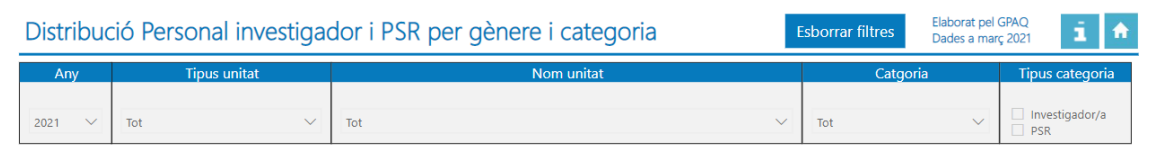

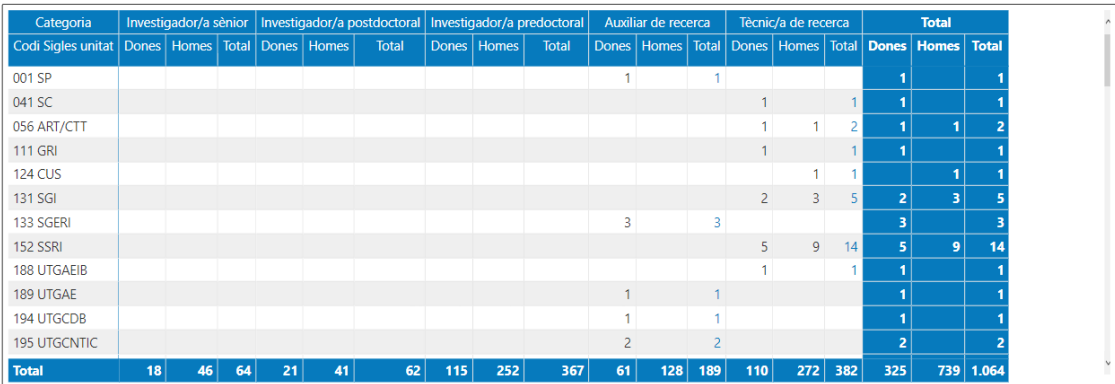

**(1) Investigador/a sènior**: Inclou les següents categories: Director d'investigador ordinari i investigador vinculat.<br>(2) **Investigador/a postdoctoral:** Inclou les següents categories: Mobilitat Joves Doctors, Institut Sa

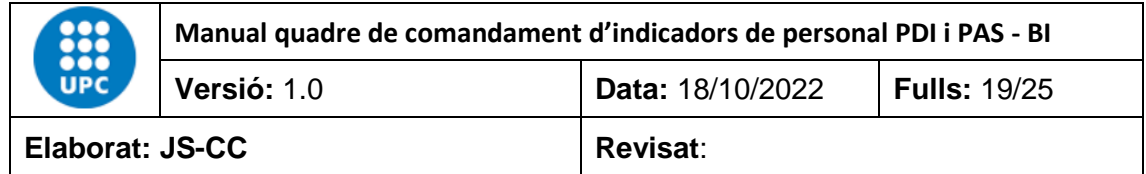

#### <span id="page-18-0"></span>**4.9 Evolució del personal investigador i PSR per gènere**

En aquest informe podem veure l'evolució del personal investigador i PSR per any, tipus PDI, tipus unitat, nom unitat, categoria i gènere. Les dades corresponen a les oficials des del curs 12- 13 fins a l'actualitat.

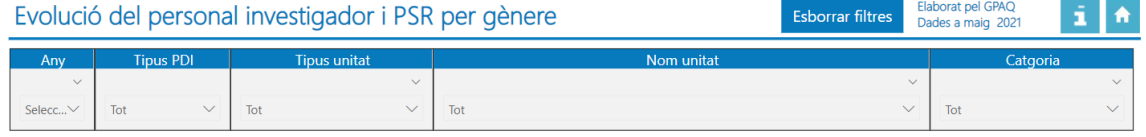

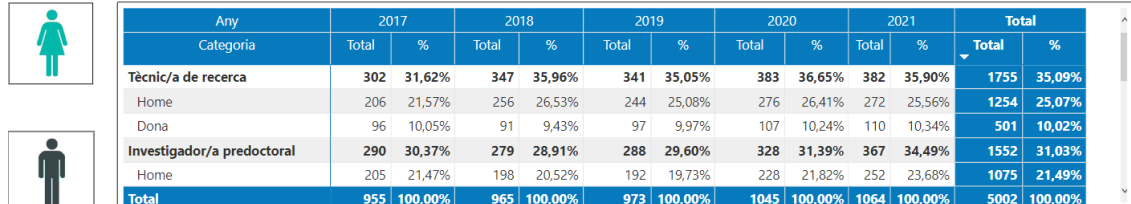

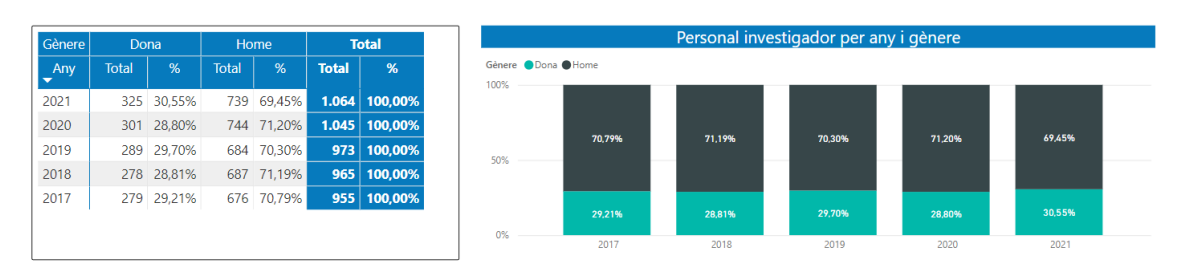

# <span id="page-18-1"></span>**4.10 Investigadores i investigadors principals UPC en projectes competitius**

En aquest informe podem veure el total d'investigadores i investigadors principals en projectes competitius per any, tipus unitat, nom unitat, categoria, tipus contracte i gènere. Les dades corresponen a les oficials des de l'any 2013 fins a l'actualitat.

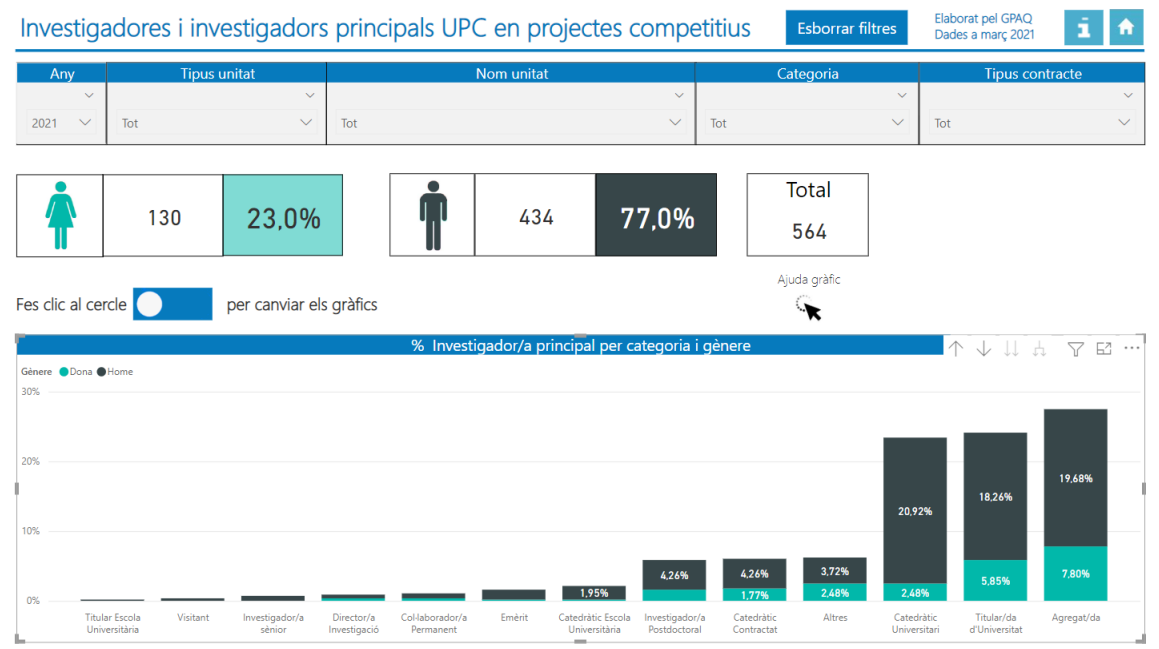

Per defecte, les dades surten en format en percentatge, però les podem canviar a valor absolut fent clic en el botó  $\bullet$ .

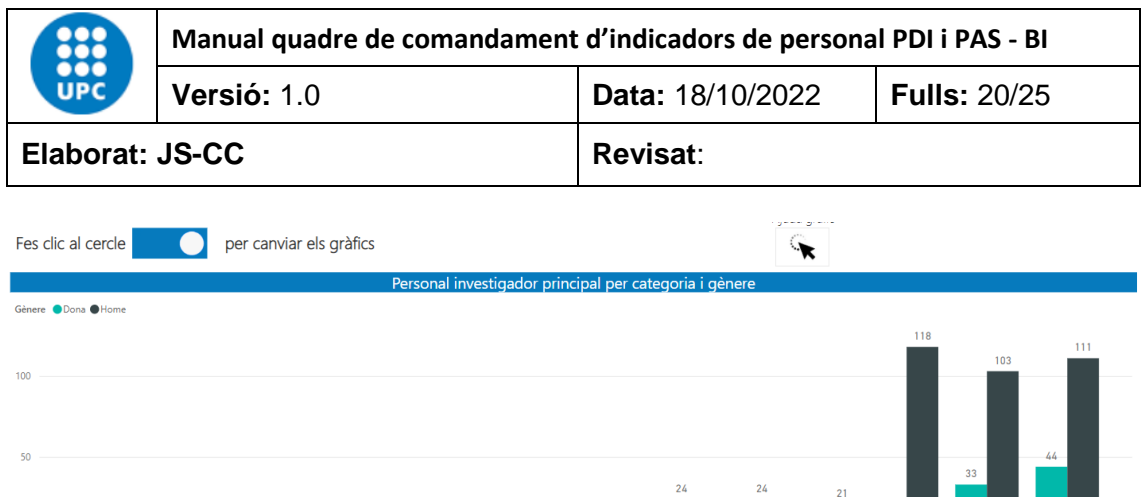

# <span id="page-19-0"></span>**4.11 Evolució Investigadores i investigadors principals UPC en projectes competitius**

Catedràtic<br>Contractat

Catedràtic Titular/da<br>Universitari d'Universitat

Agregat/da

En aquest informe podem veure l'evolució de les investigadores i investigadors principals en projectes competitius per any, tipus unitat, nom unitat, categoria, tipus contracte i gènere. Les dades corresponen als anys 2013 fins a l'actualitat.

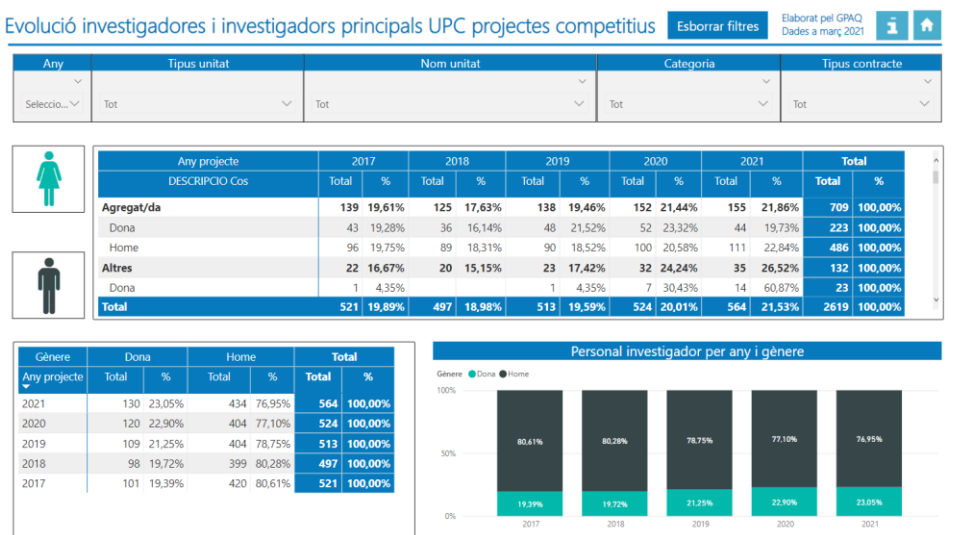

# <span id="page-19-1"></span>**4.12 Distribució dels càrrecs acadèmics per gènere**

En aquest informe podem veure el total de càrrecs acadèmics per any, tipus unitat, nom unitat, nom càrrec i gènere. Les dades corresponen a les oficials des de l'any 2012 fins a l'actualitat.<br>Distribució dels càrrecs acadèmics per gènere

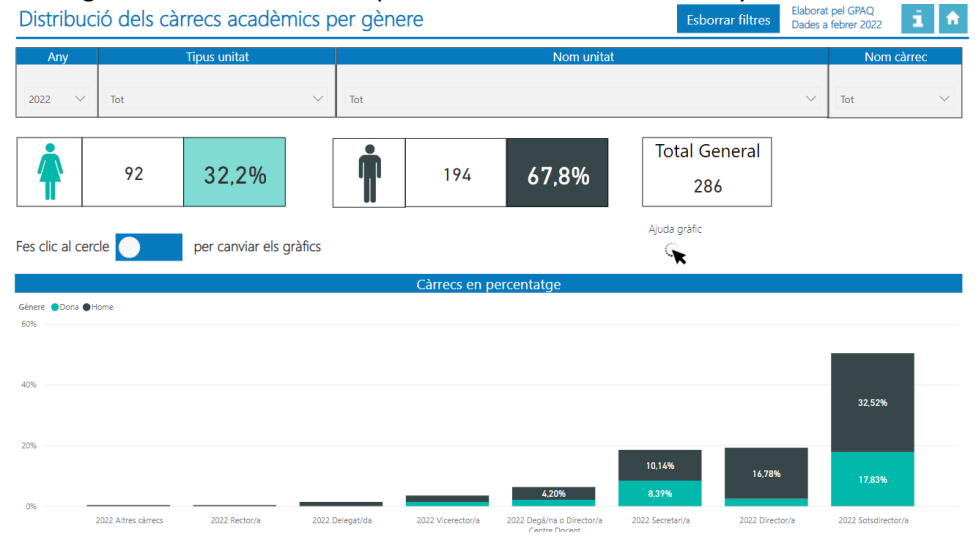

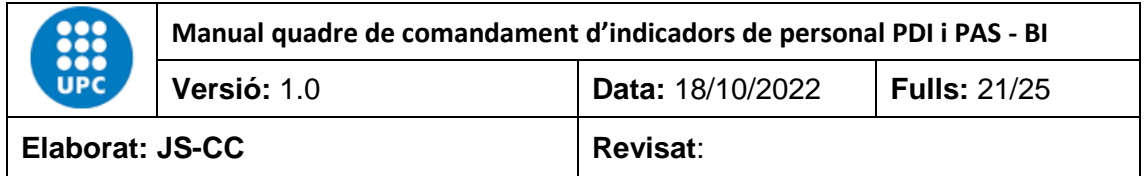

Per defecte, les dades surten en format en percentatge, però les podem canviar a valor absolut fent clic en el botó $\bigcirc$ 

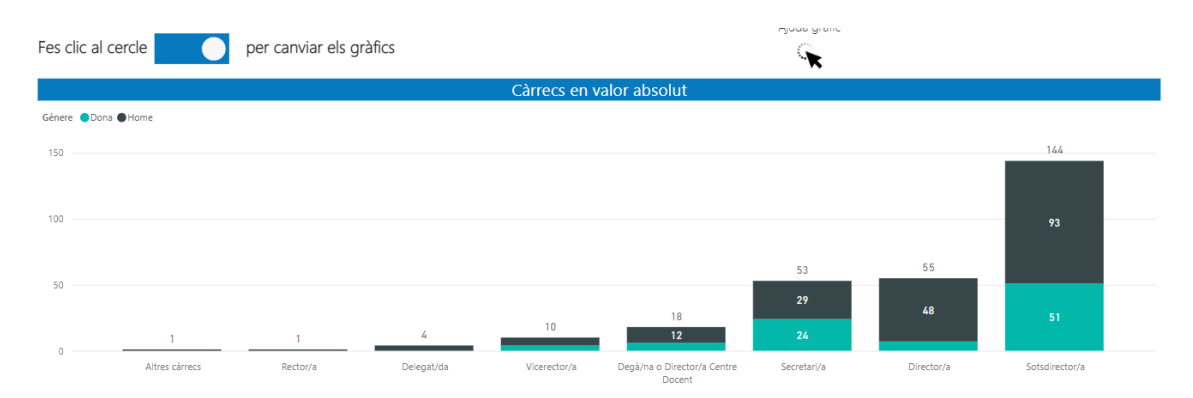

#### <span id="page-20-0"></span>**4.13 Evolució dels càrrecs acadèmics per gènere**

En aquest informe podem veure l'evolució dels càrrecs acadèmics per any, tipus unitat, nom unitat, nom càrrec i gènere. Les dades corresponen a les oficials des de l'any 2012 fins a l'actualitat.

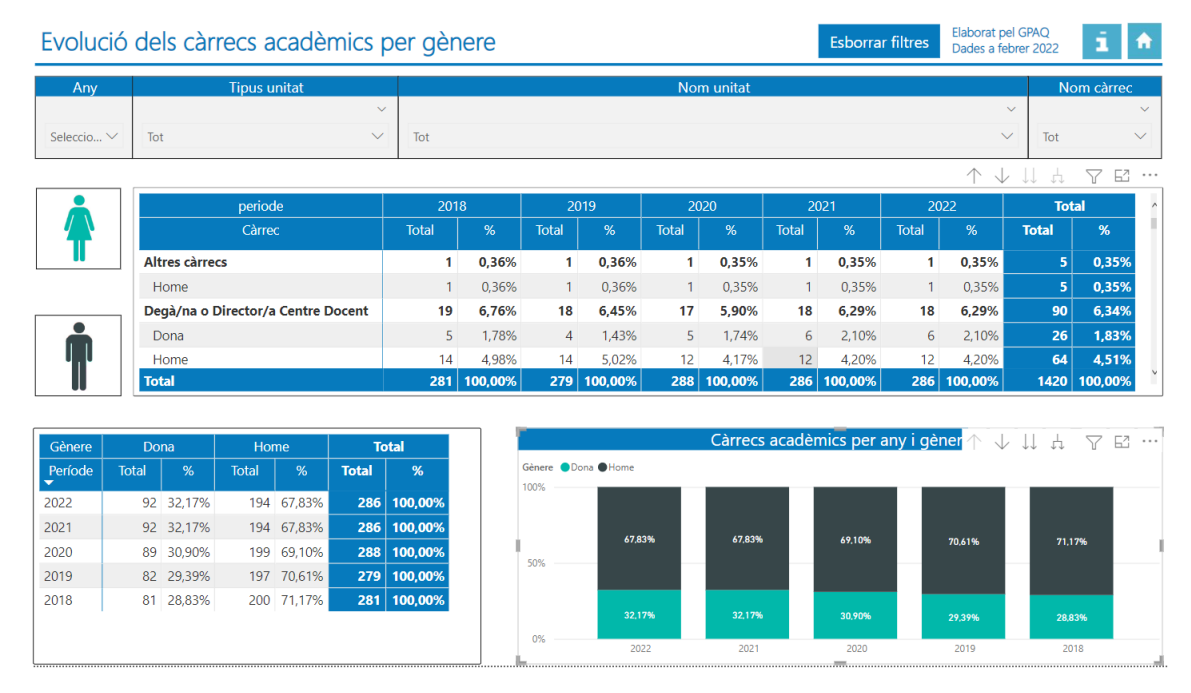

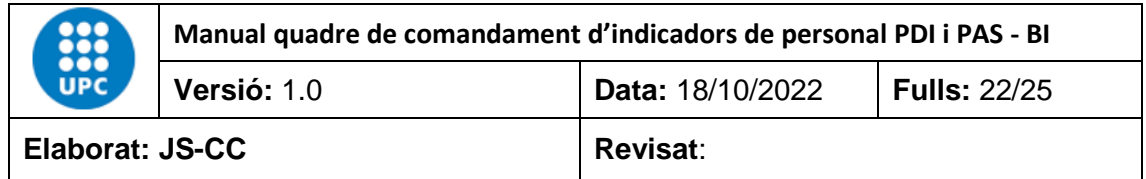

## <span id="page-21-0"></span>**4.14 Distribució del PAS per gènere**

En aquest informe podem veure el total del personal d'administració i serveis per any, tipus unitat, nom unitat, categoria, tipus categoria i gènere. Les dades corresponen a les oficials des de l'any 2012 fins al darrer tancament de dades oficials.

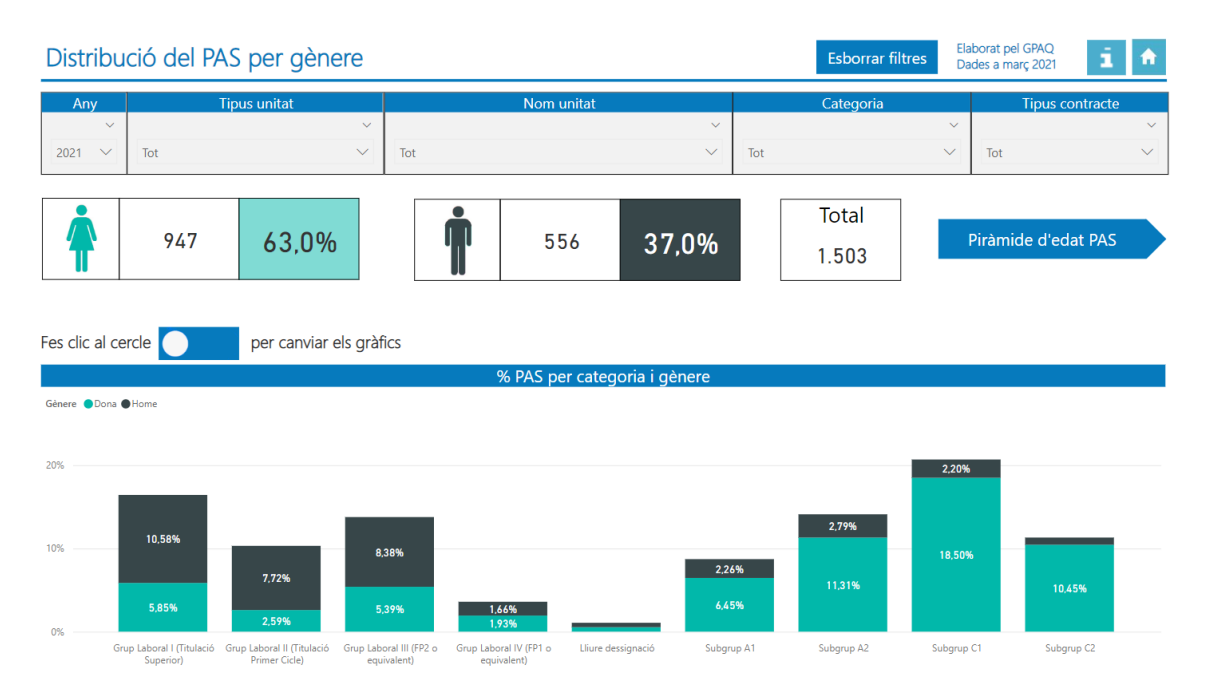

Per defecte, les dades surten en format en percentatge, però les podem canviar a valor absolut fent clic en el botó $\Box$ 

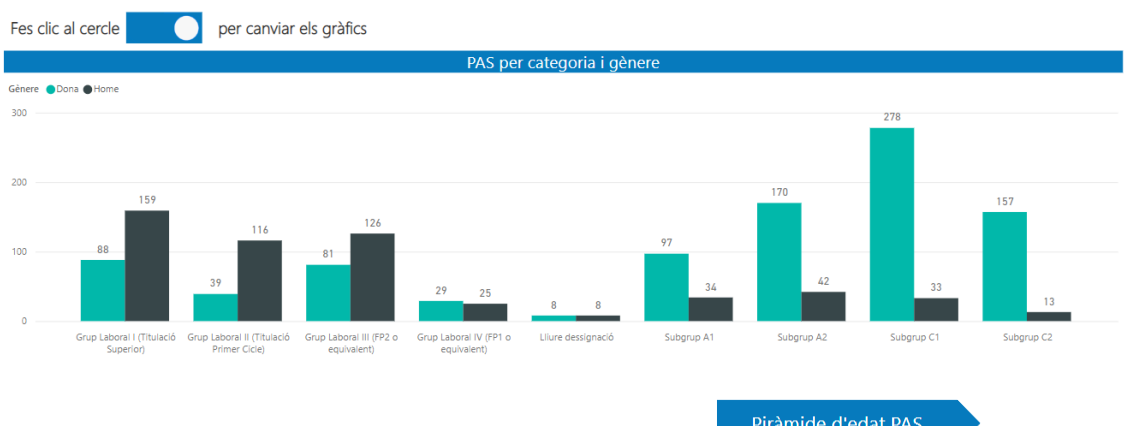

A més, podem veure la piràmide d'edat mitjançant el botó **de l'algundure d'edat PAS**, on podrem analitzar les dades del PAS per rang d'edat, categoria i gènere, en format percentatge, utilitzat les fletxes de jerarquia del gràfic .

Per activar aquestes fletxes només cal passar el ratolí per sobre del gràfic.

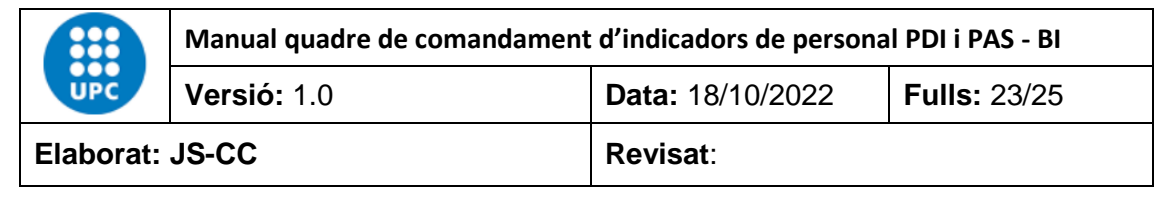

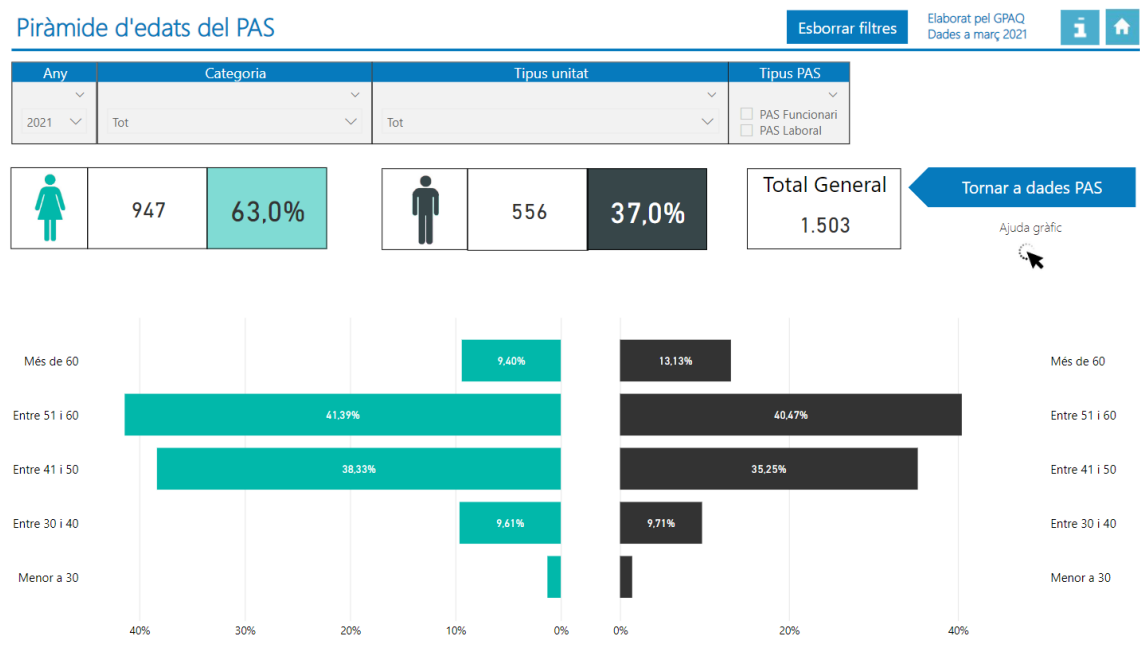

# <span id="page-22-0"></span>**4.15 Distribució del PAS per categoria**

Aquest informe ens mostra la distribució del total del personal d'administració i serveis per any, tipus unitat, nom unitat, categoria, tipus contracte, tipus PAS i gènere. Les dades corresponen a les oficials des de l'any 2012 fins al darrer tancament de dades oficials.

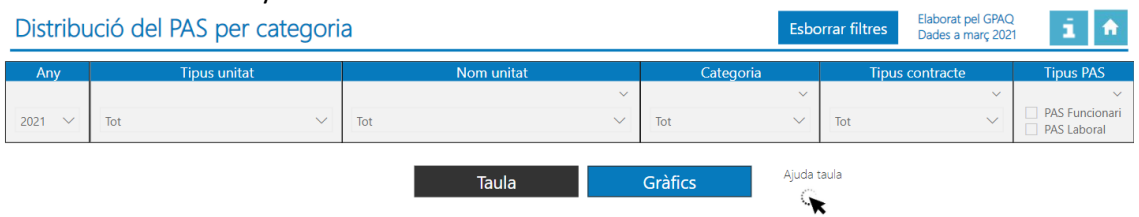

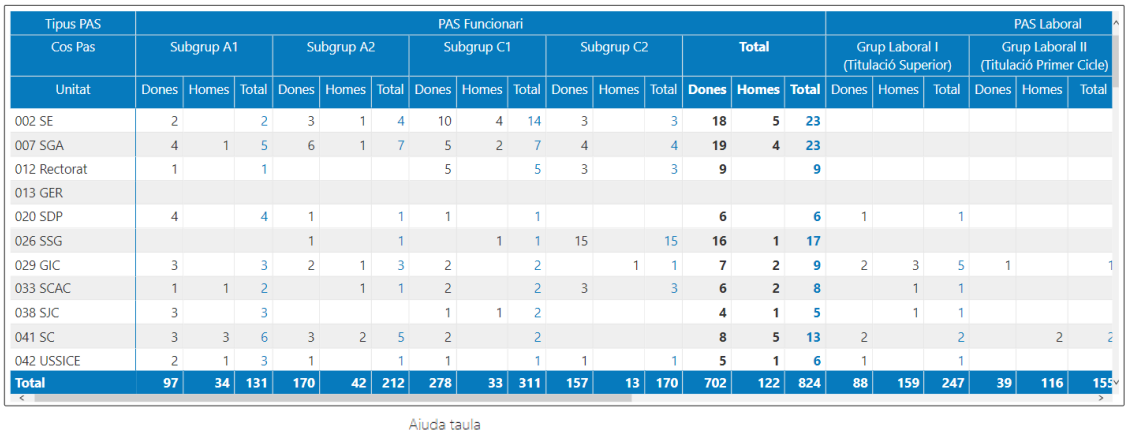

També conté una fletxa d'ajuda **trava come poder veure**, en un gif, que explica com podem utilitzar les fletxes de jerarquia que conté la taula per agrupar o desagrupar la informació per nivells. Per activar el gif només cal posar el ratolí a sobre de la fletxa **sense fer clic**.

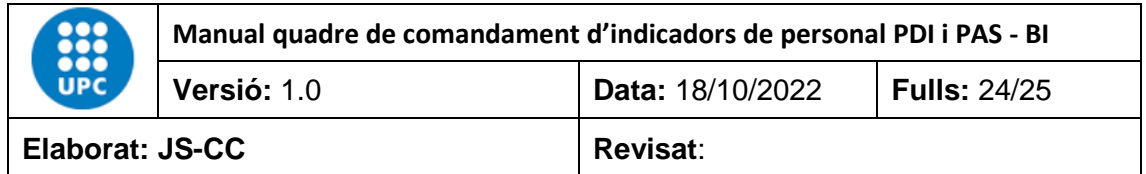

Per defecte, les dades surten en format de taula però es podem visualitzat en gràfics fent clic en el botó Gràfics.

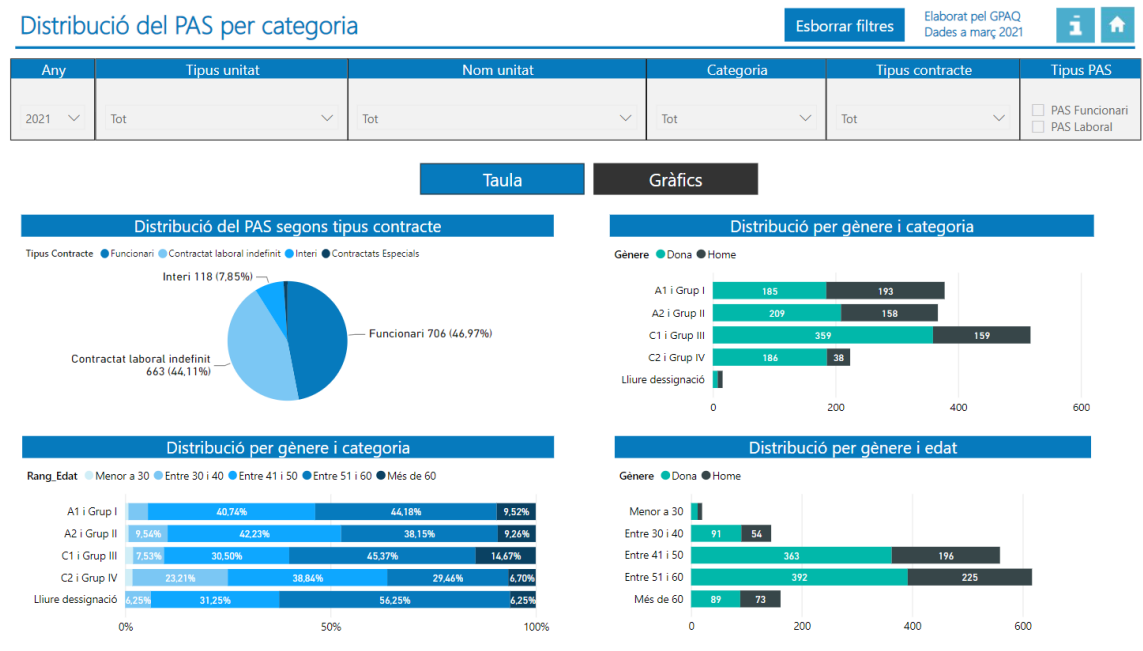

# <span id="page-23-0"></span>**4.16 Evolució del PAS per gènere**

En aquest informe podem veure l'evolució del personal d'administració i serveis per any, categoria, tipus unitat, tipus PAS i gènere. Les dades corresponen a les oficials des de l'any 2012 fins al darrer tancament de dades oficials.

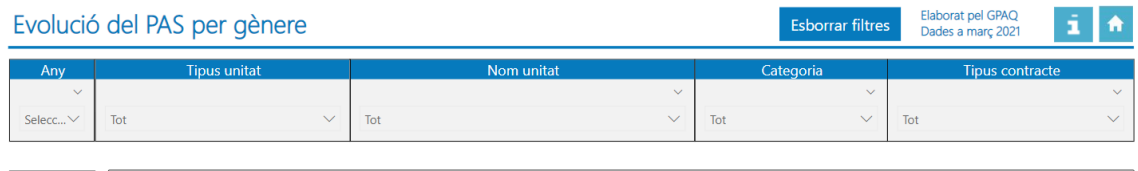

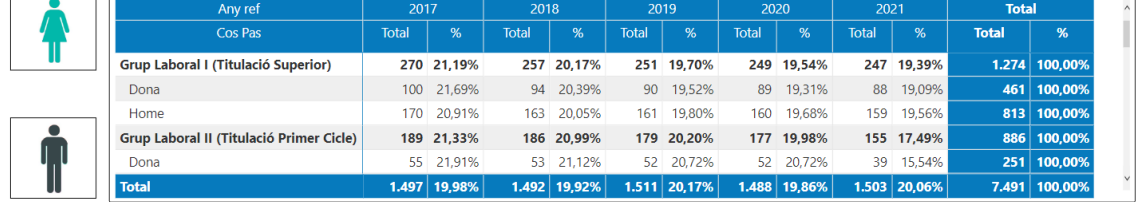

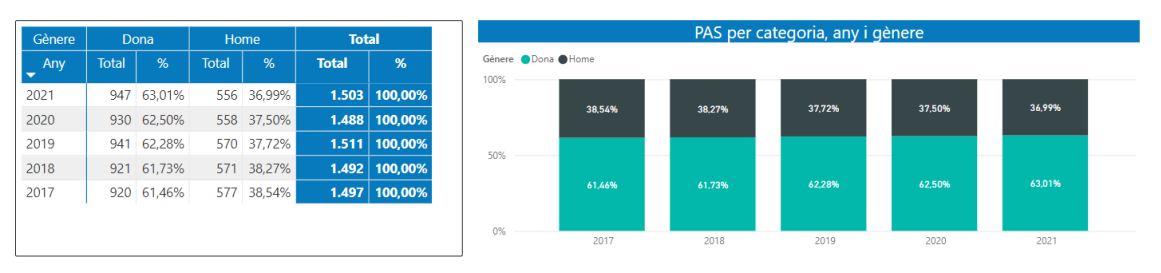

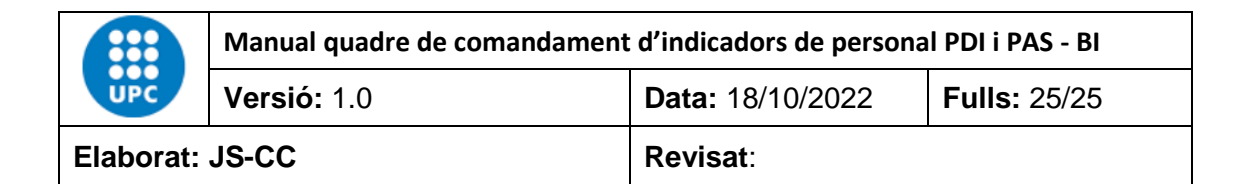

# <span id="page-24-0"></span>**4.17 Informació bàsica de l'aplicació**

Conté la informació bàsica per utilitzar l'aplicació. També té un enllaç a un manual explicatiu més extens.

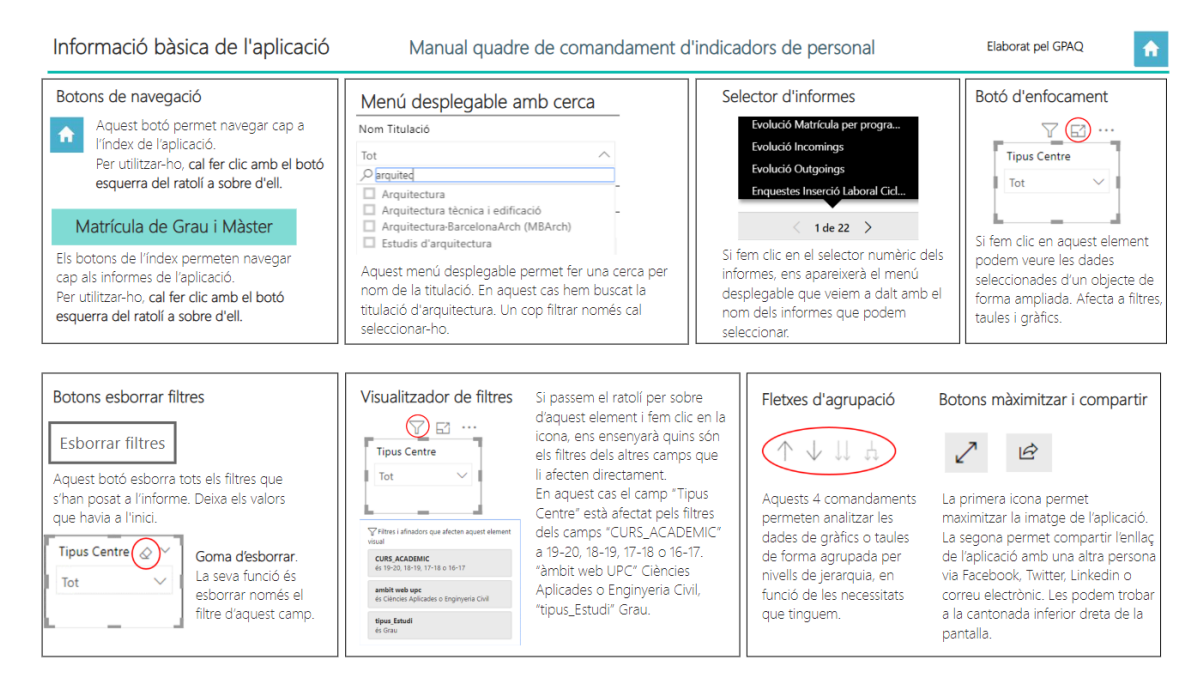